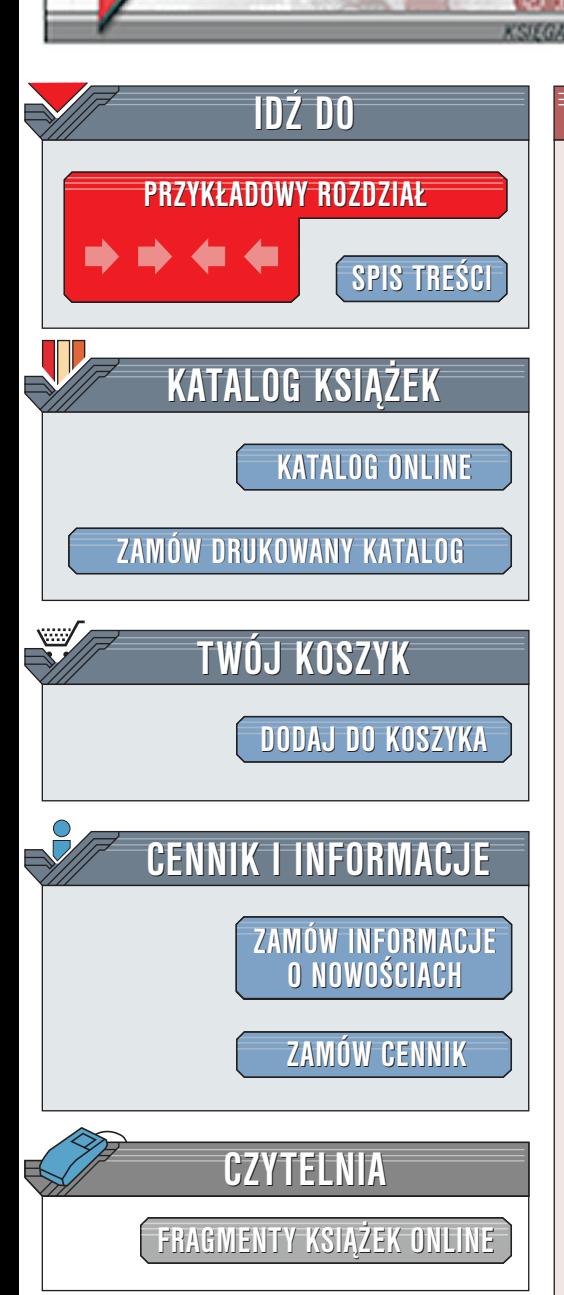

Wydawnictwo Helion ul. Chopina 6 44-100 Gliwice tel. (32)230-98-63 [e-mail: helion@helion.pl](mailto:helion@helion.pl)

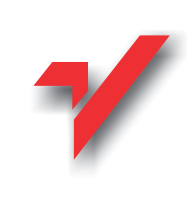

# Director 8 i Lingo. Ksiêga eksperta

elion.pl

Autor: Phil Gross Tłumaczenie: Szymon Drejewicz ISBN: 83-7197-499-X Tytuł oryginału: [Director 8 and Lingo Authorized](http://www.amazon.com/exec/obidos/ASIN/0201702622) Format: B5, stron: 700 oprawa twarda Zawiera CD-ROM [Macromedia, Inc.](http://www.amazon.com/exec/obidos/ASIN/0201702622)

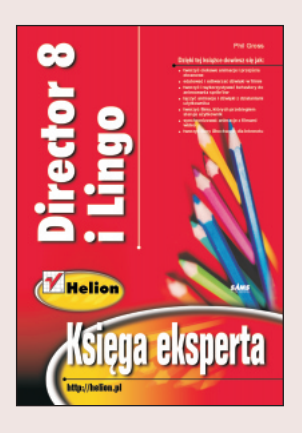

Macromedia Director 8 jest najlepiej sprzedającym się programem do projektowania multimediów, a także wiodacym narzędziem do tworzenia interaktywnych filmów przeznaczonych dla WWW, CD, kiosków informacyjnych, prezentacji oraz telewizji interaktywnej. Łatwy w obsłudze interfejs Directora umożliwia łączenie w dowolny sposób grafiki, dźwięku, animacji wideo i innych elementów oraz późniejsze dodawanie do nich interaktywności za pomocą Lingo – niezwykłego języka skryptowego. Podręcznik ten jest autoryzowany przez firme Macromedia; przybliża on podstawowe składniki Directora i prowadzi krok po kroku przez kilka faktycznie zrealizowanych projektów.

Dla tych, którzy chcą tylko poznać Directora, przeznaczonych jest piętnaście początkowych rozdziałów, które można traktować jako swoisty kurs dotyczący tego programu. Dotyczy on podstaw tworzenia interaktywnych multimediów z wykorzystaniem grafiki, tekstów, animacji, dźwięków i filmów wideo. Rozpoczyna się od omówienia interfejsu użytkownika, a kończy informacjami niezbędnymi do zdobycia umiejętności tworzenia filmów Shockwave przeznaczonych do prezentowania na stronach WWW. Piętnaście poczatkowych rozdziałów nie wymaga programowania w Lingo.

Kolejnych piętnaście rozdziałów zapoznaje czytelnika z technikami umożliwiającymi sprawowanie wiekszei kontroli nad elementami multimedialnymi pojawiającymi się w projektach Directora. Podczas gdy pierwsza część przedstawia sposoby

wykorzystywania i wzbogacania multimediów, druga koncentruje siê przede wszystkim na Lingo, wewnętrznym języku programowania Directora. Początkowo omawiane są podstawy Lingo, tak więc wcześniejsza znajomość programowania nie jest wymagana. Podczas jego poznawania nauczysz się wprowadzania interaktywności, tworzenia nawigacji w projekcie oraz obróbki grafiki, tekstu, dźwięku i wideo.

Po przeczytaniu wszystkich rozdziałów będziesz mógł wykorzystać zdobyta wiedzę podczas tworzenia własnych projektów w Directorze.

Poszczególne rozdziały tej książki zostały przygotowane przez najlepszych szkoleniowców firmy Macromedia i sa wynikiem ich wieloletnich doświadczeń w kształceniu. Należy dodać, że autoryzowane kursy firmy Macromedia stanowią najlepsze dostępne materiały dotyczące oprogramowania tej firmy.

Podrecznik ten został przygotowany dla projektantów multimediów, grafików, artystów, instruktorów, rysowników, webmasterów oraz dla każdego, kto chciałby stać się projektantem multimediów lub projektantem aplikacji internetowych. W tej książce zakładamy, że jesteś początkującym użytkownikiem Directora, znającym jednak podstawy pracy w systemie Windows lub MacOS, takie jak wybieranie polecenia z menu, otwieranie i zapisywanie plików itd. Wiêcej informacji na podobne tematy znajdziesz w dokumentacji dostarczonej wraz z systemem bądź komputerem, który posiadasz.

# <span id="page-1-0"></span>Spis treści

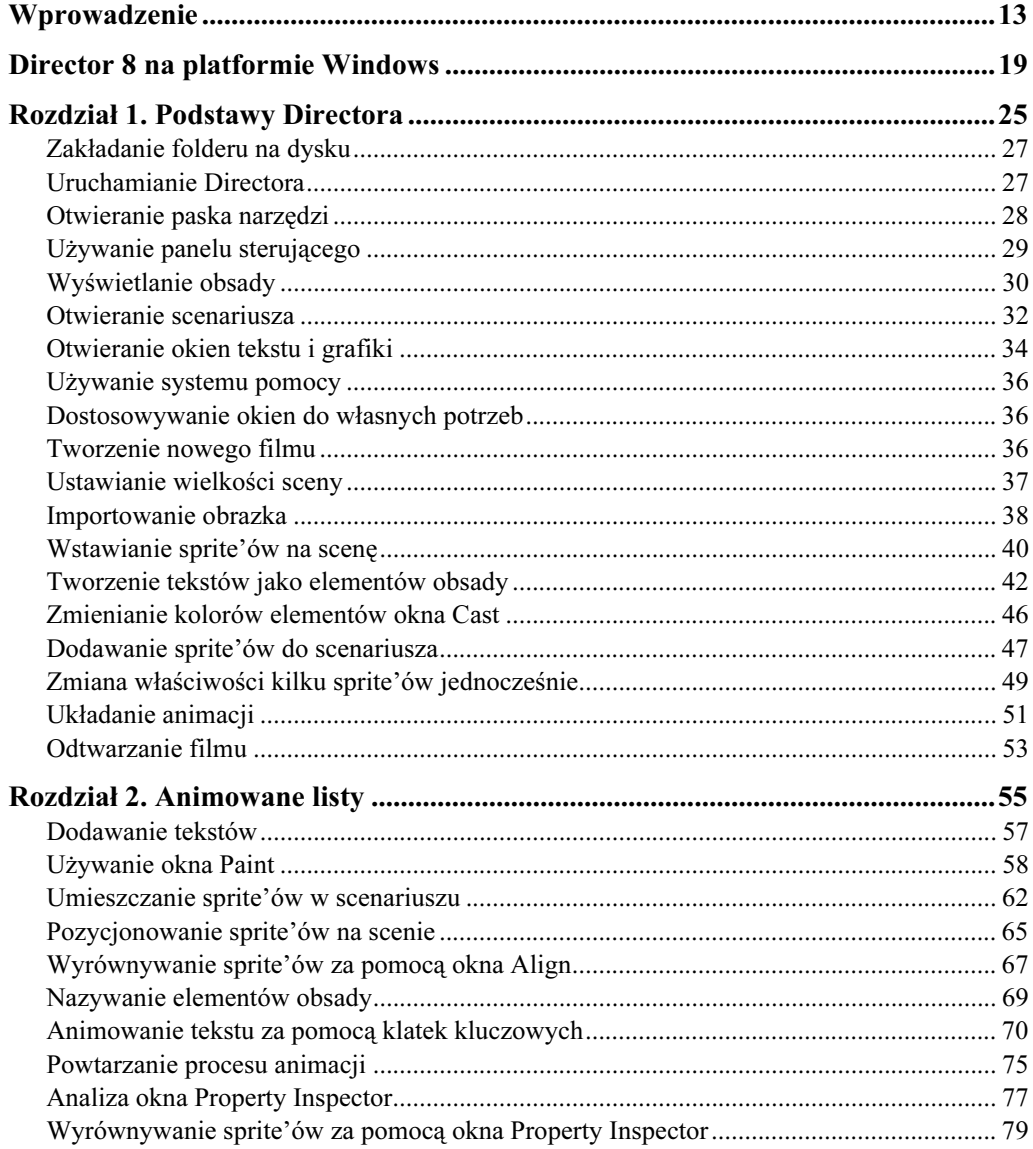

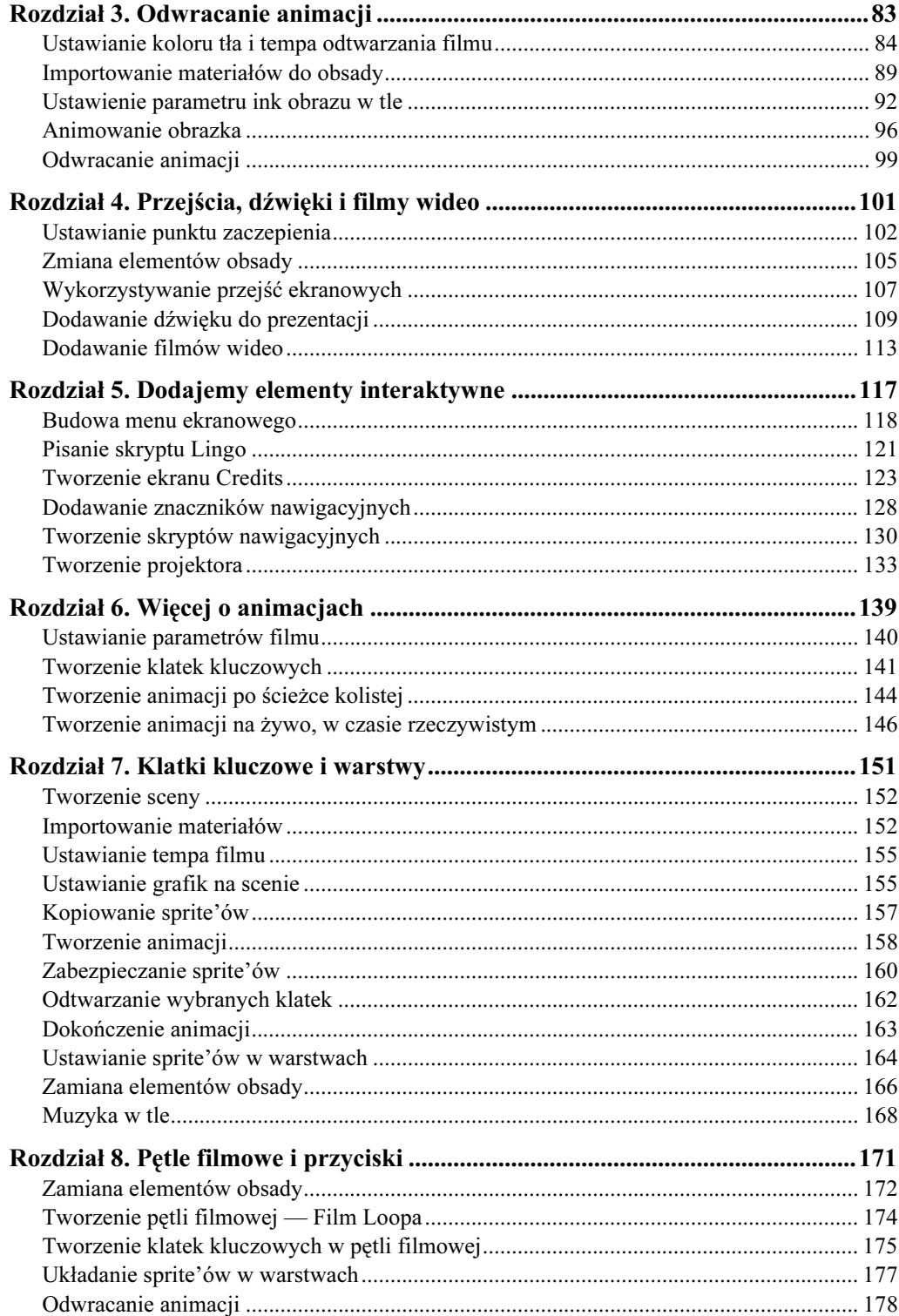

 $6$ 

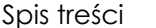

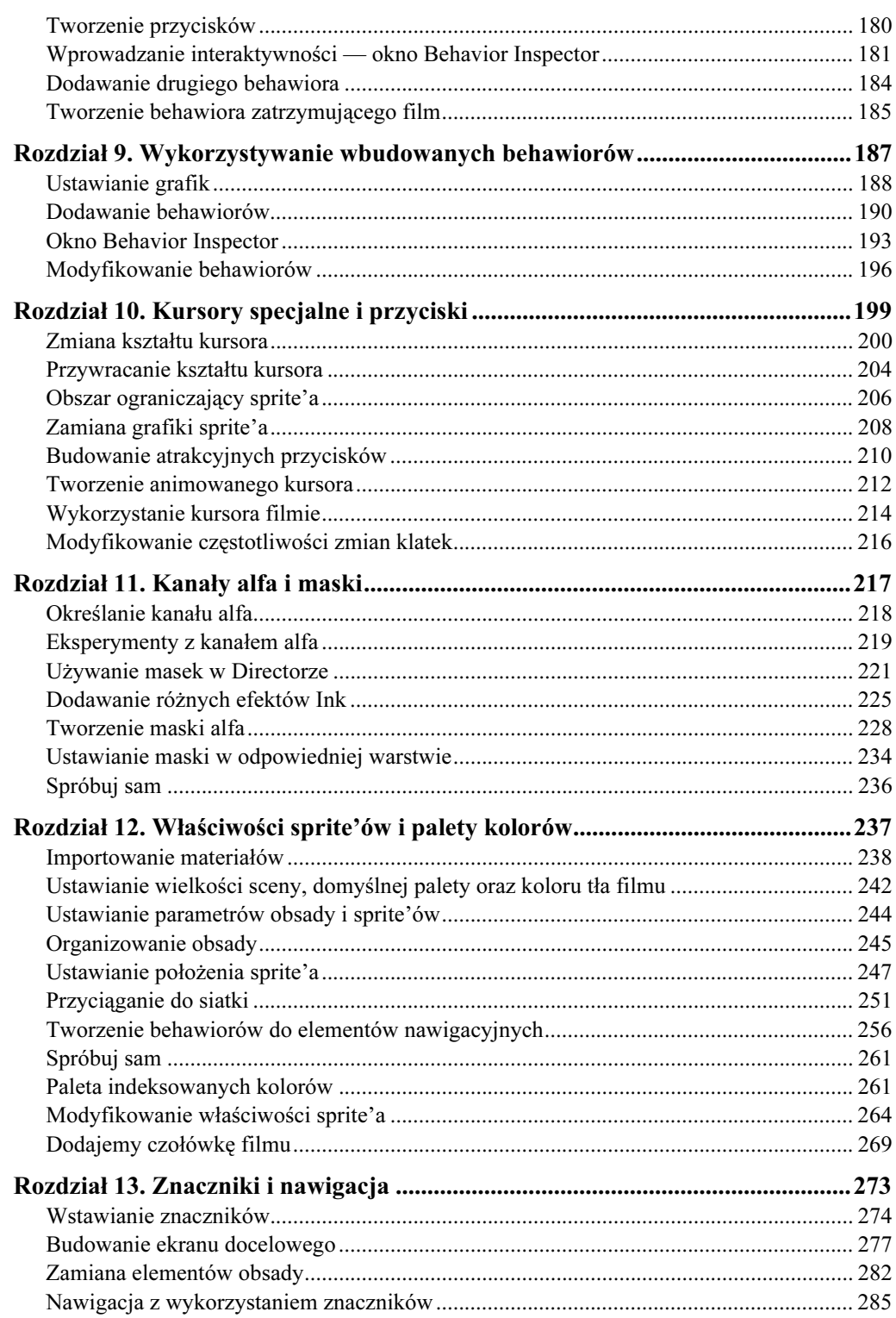

 $\frac{7}{2}$ 

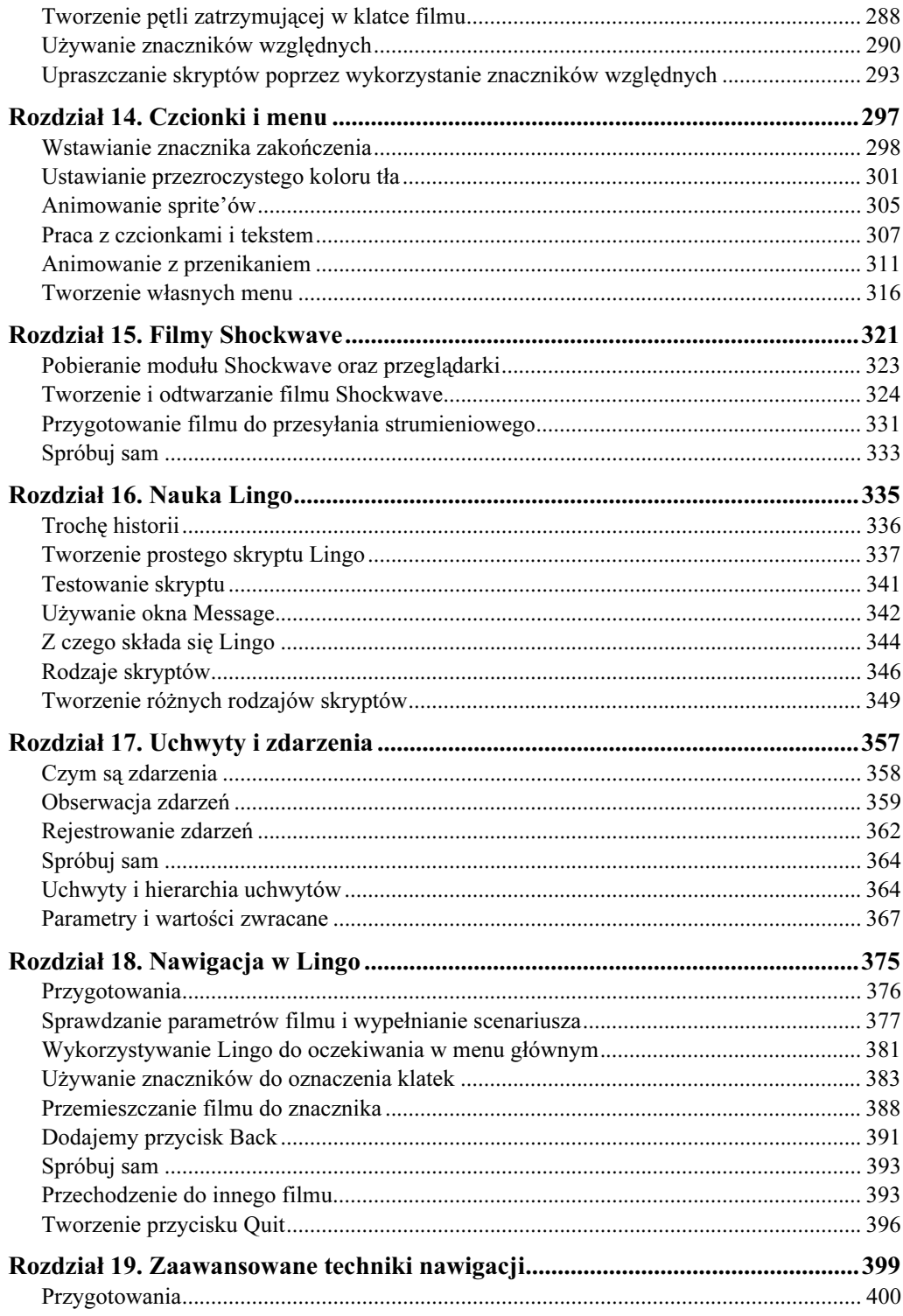

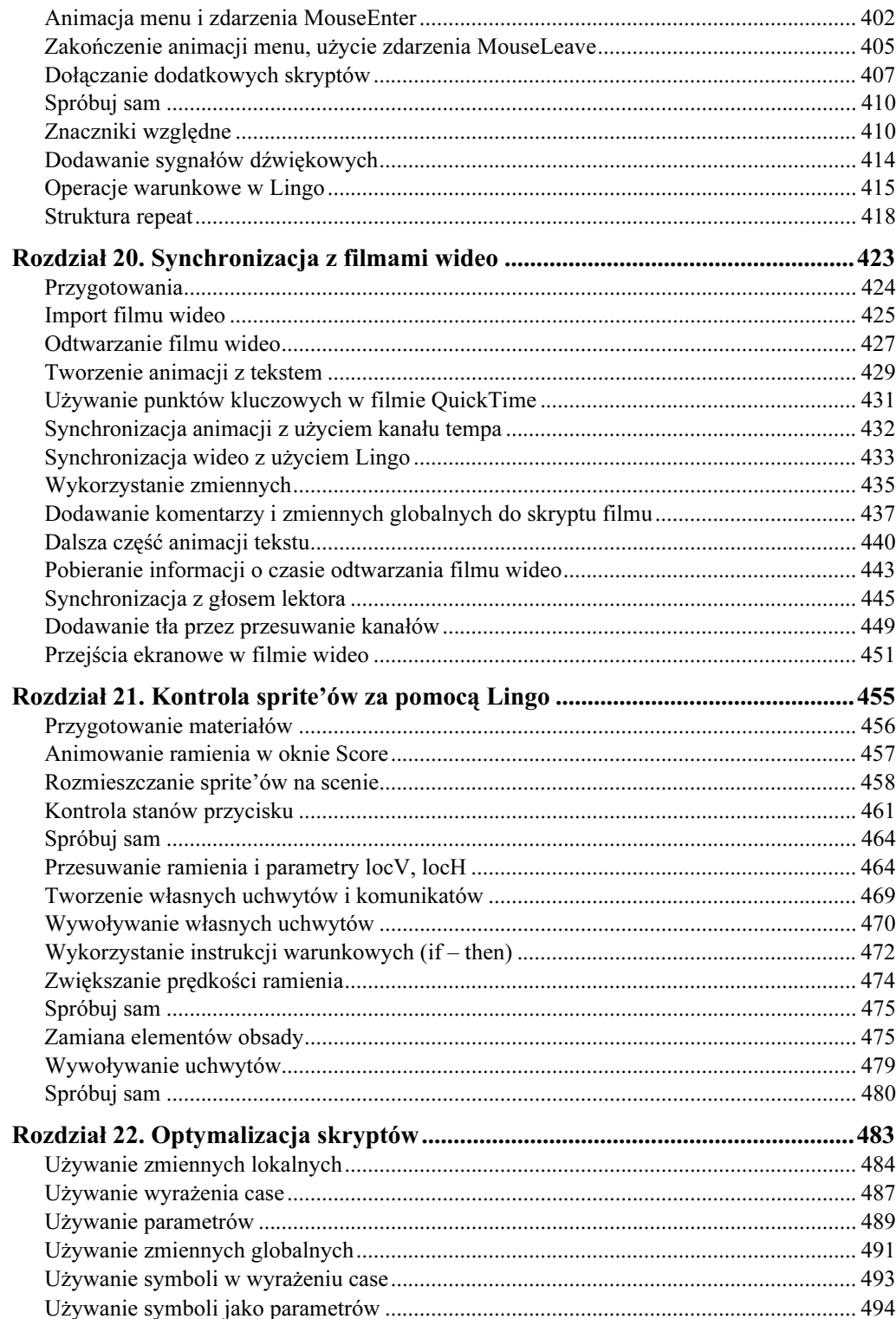

9

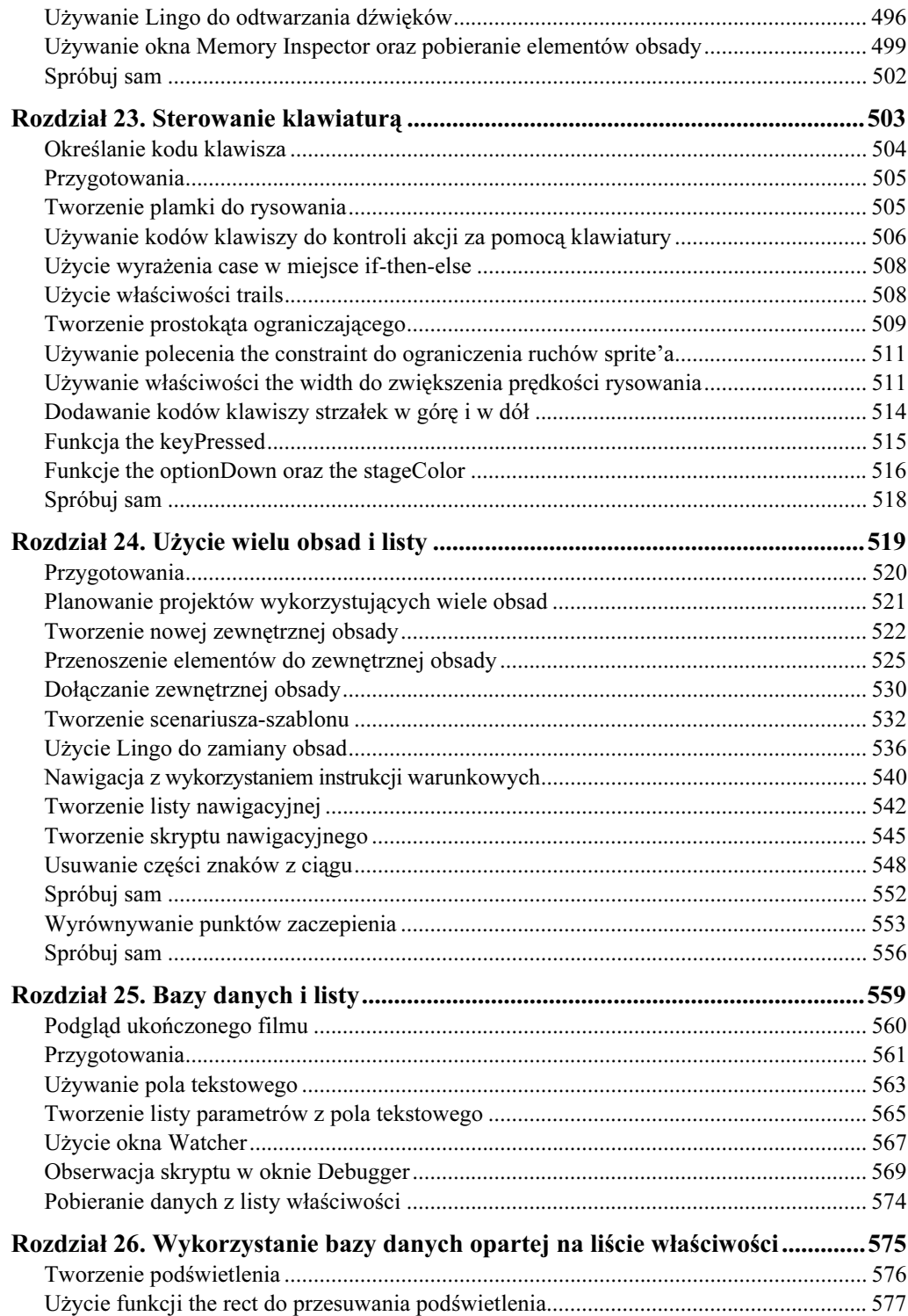

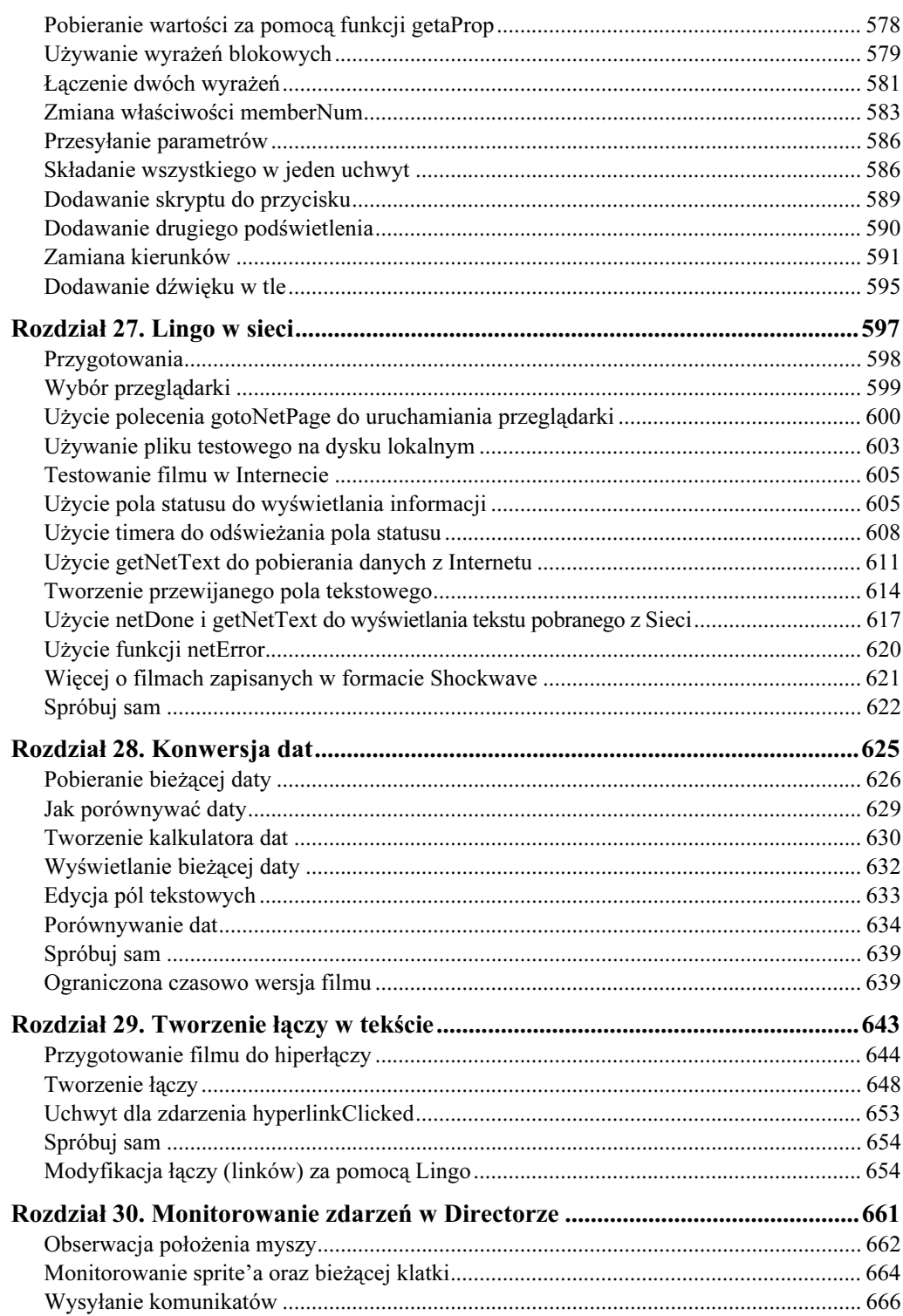

 $11\,$ 

#### Director 8 i Lingo. Księga eksperta

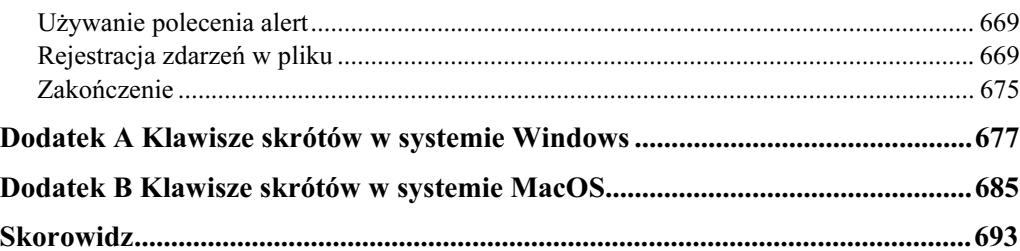

# <span id="page-9-0"></span>Rozdział 27. Lingo w sieci

Filmy, które tworzyłeś do tej pory (poza tym z rozdziału piętnastego) były całkowicie samodzielne. Znajdowały się w komputerze użytkownika i cała interakcja odbywała się wewnątrz filmu. W tym rozdziale nauczysz się, jak tworzyć film komunikujący się z Internetem. Przekonasz się, że możesz tworzyć projektory uruchamiające przeglądarki internetowe lub pobierające informacje ze stron internetowych. Możesz także wykorzystać technologię Shockwave do tworzenia filmów, które będą oglądane w przeglądarkach internetowych. Mogą współpracować z innymi filmami i wykorzystywać dowolne elementy dostępne w Internecie.

#### Rysunek 27.1.

Ekran Order z prototypowej aplikacji Fine Dining zawiera przycisk Order Now. Jego wybranie powoduje uruchomienie przeglądarki i otwarcie strony umożliwiającej złożenie zamówienia za pośrednictwem Internetu. Wybór przycisku Get Book List powoduje pobranie i wyświetlenie uaktualnianej co miesiąc listy polecanych książek

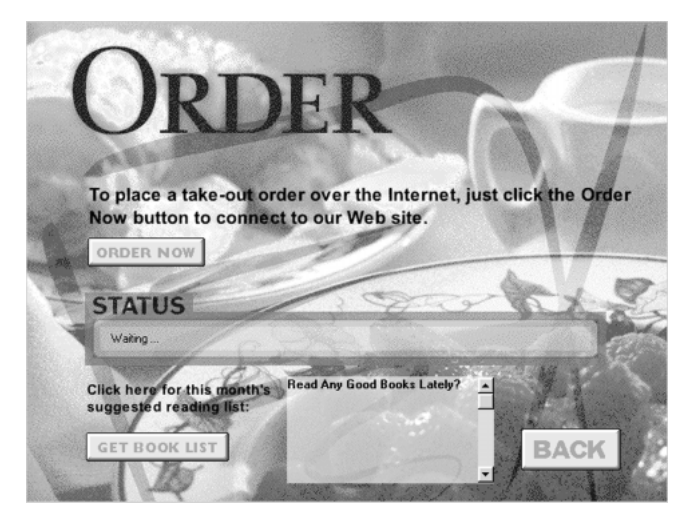

Grafika: Ming Lau z BlueWaters. Programowanie: Frank Elley z Behind the Curtain

W tym rozdziale powrócisz do filmu Order.dir, który utworzyłeś w ćwiczeniach z rozdziału osiemnastego i dziewiętnastego. Utworzysz film, który uruchomi przeglądarkę internetową i przejdzie do odpowiedniej strony. Pobierzesz ponadto plik tekstowy z Internetu i wyświetlisz jego zawartość w swoim filmie.

Jeśli chciałbyś zobaczyć ostateczny efekt tego, czym będziemy zajmować się w tym rozdziale i masz aktywne połączenie z Internetem, otwórz folder \Lesson27\Complete i uruchom film Order.dir. Jeśli nie masz połączenia z Internetem, uruchom film Order2.dir, który pobiera przykładowe pliki z CD.

#### Nowe umiejętności

- Przygotowanie Directora do współpracy z przeglądarką internetową.
- Uruchamianie przeglądarki internetowej za pośrednictwem filmu Directora.
- Tworzenie prostych pól statusu.
- Pobieranie pliku tekstowego ze strony internetowej i wyświetlanie jego zawartości w filmie.
- ◆ Tworzenie filmu Shockwave.
- Osadzanie filmu Shockwave na stronie internetowej.

#### Przybliżony czas

Lektura rozdziału i wykonanie proponowanych w nim ćwiczeń zajmą Ci mniej więcej cztery godziny.

#### Pliki wykorzystywane w tym rozdziale

Materiały:

Brak

Pliki startowe:

Lessons\Lesson27\Start\Start.dir Lessons\Lesson27\Start\FineDine.htm Lessons\Lesson27\Start\FineLogo.gif Lessons\Lesson27\Start\FineLogo.dir Lessons\Lesson27\Start\BookList.txt

Pliki ukończone:

Lessons\Lesson27\Complete\Order.dir Lessons\Lesson27\Complete\Order2.dir

## Przygotowania

Aby w pełni skorzystać z tego rozdziału, musisz mieć przeglądarkę i połączenie z Internetem. Dla uproszczenia odwołujemy się w tym rozdziale przede wszystkim do Internetu, jednak wszystko, czego się dowiesz, dotyczy również intranetu.

Nawet jeśli dysponujesz tylko przeglądarką internetową bez połączenia z Internetem lub intranetem, będziesz mógł wykonać większość zadań w tym rozdziale. Zadania wymagające aktywnego połączenia z siecią są opisane oddzielnie. Jeśli nie dysponujesz przeglądarką internetową, możesz przeczytać ten rozdział choćby po to, aby ogólnie poznać ten temat.

Aby rozpocząć, musisz skopiować kilka plików z CD na swój dysk. Głównym plikiem potrzebnym na początku jest Order.dir — film, nad którym pracowałeś w rozdziałach osiemnastym i dziewiętnastym. Przypomnij sobie, że Order.dir jest jednym z komponentów prototypowej aplikacji Fine Dining. Jest to oddzielny film wywoływany z menu głównego aplikacji Fine Dining.

- 1. Otwórz film Start.dir znajdujący się w folderze \Lesson27\Start i zapisz go w swoim folderze projektów jako Order.dir.
- 2. Skopiuj następujące pliki z folderu Start do swojego folderu projektów:

FineDine.htm

FineLogo.gif

FineLogo.dir

BookList.txt (jeśli nie masz połączenia z Internetem)

Pliki FineDine.htm i FineLogo.gif będą potrzebne w pierwszym ćwiczeniu w tym rozdziale. Będziesz tu tworzył film współpracujący z Internetem. Jeśli nie masz z nim połączenia, będzie Ci także potrzebny plik BookList.txt. Plik FineLogo.dir przyda się w drugim ćwiczeniu, w którym utworzysz film Shockwave.

## Wybór przeglądarki

Aby wykonać wszystkie ćwiczenia w tym rozdziale, potrzebna Ci będzie przeglądarka wspierająca najnowsze wersje Shockwave; Netscape, Internet Explorer lub AOL w wersji 4.0 lub nowszej powinny być wystarczające. Możesz także używać innej przeglądarki obsługującej Netscape plug-ins. W przeglądarce powinna być zainstalowana najnowsza wersja Shockwave Player; aby ją pobrać, zajrzyj na stronę http://www.macromedia.com/ shockwave/download.

W pierwszej fazie *projektu* utworzysz przycisk Order Now uruchamiający *przeglądarkę* internetową na komputerze użytkownika. Gdy użytkownik wybierze ten przycisk, Director przeszuka jego komputer w celu znalezienia i uruchomienia przeglądarki. Jeśli nie zostanie ona odnaleziona, otworzy się okno dialogowe z prośbą o wskazanie przeglądarki.

Gdy będziesz tworzył i testował film, po kliknięciu przycisku Order Now Director przeszuka Twój komputer w celu znalezienia i uruchomienia przeglądarki. Zanim zaczniesz, skonfiguruj Directora tak, aby uruchamiał właściwą przeglądarkę — tę, którą Ty wybierzesz. Podczas projektowania często będziesz testował film w różnych przeglądarkach, a wtedy będziesz musiał powtarzać te same kroki.

- 1. Wybierz polecenie File/Preferences/Network, aby wyświetlić okno Network Preferences. (Rysunek 27.2)
- 2. Jeśli w polu Preferred Browser nie widać żadnych pozycji, kliknij przycisk Browse i wybierz przeglądarkę, a następnie kliknij Open.
- 3. Zaznacz pole Launch When Needed. Następnie kliknij  $OK$ , aby zamknąć okno dialogowe. (Rysunek 27.3)

Opcja Launch When Needed dotyczy tylko trybu projektowania i nie wpływa na projektor. Gdy opcja ta jest zaznaczona i użyjesz polecenia Lingo, które wymaga przeglądarki, Director uruchomi ją, o ile nie jest już otwarta. Wyłącz tę opcję,

#### 600 Director 8 i Lingo. Księga eksperta

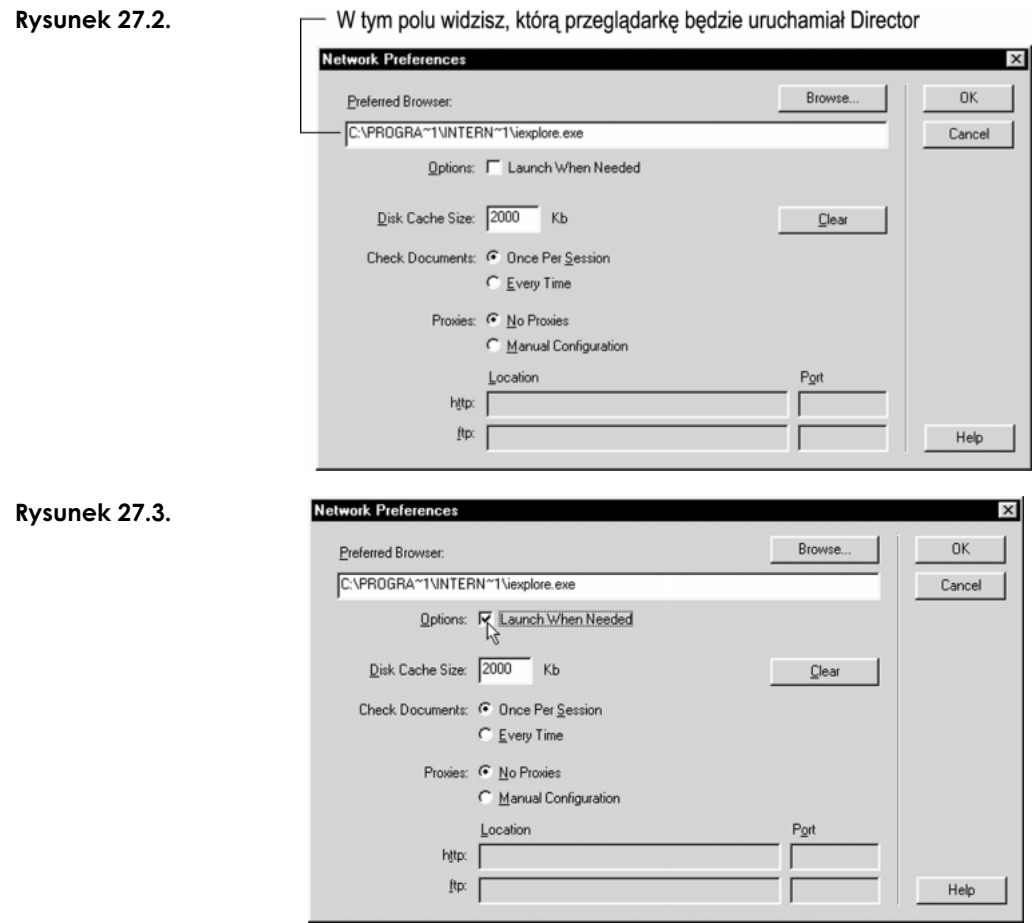

jeśli nie chcesz, aby Director uruchamiał *przeglądarkę* za każdym razem, gdy będzie tego wymagało jakieś polecenie Lingo. Jest to przydatne wtedy, gdy testujesz swój film i nie chcesz czekać na uruchomienie się przeglądarki.

Teraz jesteś gotów do pracy nad swoim filmem.

# Użycie polecenia gotoNetPage do uruchamiania przeglądarki

Możesz w prosty sposób umożliwić innym użytkownikom obejrzenie strony WWW z najnowszymi produktami, uaktualnieniami i wsparciem technicznym. Nie muszą oni pamiętać adresu URL — Twój film zaprowadzi ich gdzie trzeba.

Aby połączyć się ze stroną WWW bezpośrednio z filmu Directora, używa się polecenia gotoNetPage, <mark>które uruchamia *przeglądarkę internetową (jeśli nie jest już uruchomiona)*</mark>

i otwiera wybraną stronę lub adres sieciowy. Składnia tego polecenia jest następująca gotoNetPage "URL". Wykorzystasz to *polecenie* w przycisku *Order Now* w menu głównym aplikacji Fine Dining.

W tym ćwiczeniu zaczniesz od ustawienia przycisku tak, aby otwierał się plik FineDine.htm, który wcześniej skopiowałeś do folderu swoich projektów. Gdy już przetestujesz ten przycisk na pliku lokalnym, połączysz się ze stroną internetową. Ponieważ będziesz kilkakrotnie sprawdzał działanie przycisku, tak zorganizujesz swój skrypt, by był bardziej przystępny. Zamiast wykonywać wszystko w jednym skrypcie elementu obsady, przygotujesz przycisk wywołujący inny uchwyt. Następnie napiszesz ten uchwyt i umieścisz go w skrypcie filmu. Dzięki temu łatwo go będzie odnaleźć i przejrzeć — wystarczy, że klikniesz go dwa razy w obsadzie.

#### 1. Wybierz Window/Score, aby otworzyć okno Score (w Windows Ctrl+4, w MacOS Command+4).

Poświęć chwilę na zapoznanie się z filmem, który dla Ciebie przygotowaliśmy.

Rysunek 27.4.

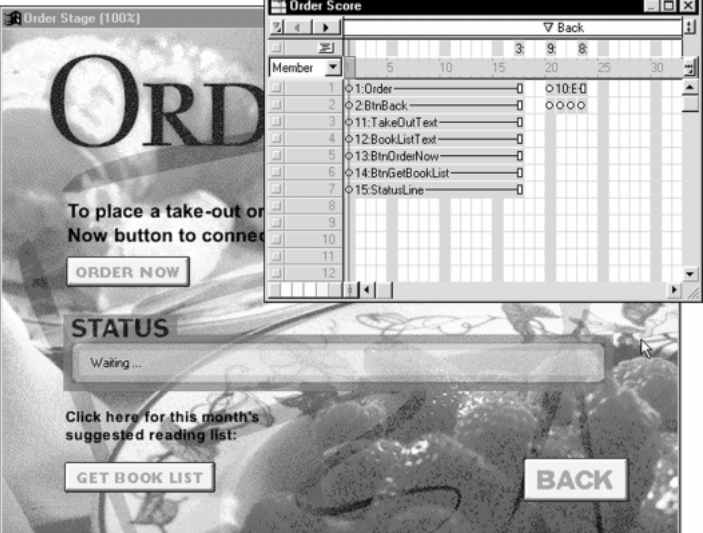

Zwróć uwagę, że tło znajduje się w kanale 1, przycisk Back w kanale 2, a jego animacja zajmuje klatki od 20 do 23. Wszystkie te elementy utworzyłeś w rozdziale osiemnastym i dziewiętnastym, więc w tym rozdziale nie będziemy się już nimi zajmować.

Odnajdziesz w filmie ponadto dwa pola tekstowe (w kanałach 3 i 4), które opisują sposób użycia panelu Order, przycisku Order Now (kanał 5), przycisku Get Book List (kanał 6) oraz pola tekstowego, które jest statusem (kanał 7). Dwukrotnie kliknij klatkę 17 w kanale skryptów; ten skrypt klatki zawiera proste polecenie go to the frame, zapętlające głowicę odtwarzającą w klatce 17.

Długość sprite'ów od klatki 1 do 17 jest raczej sprawą wyboru. W tych siedemnastu klatkach nie ma żadnej animacji lub innego zdarzenia. Wybraliśmy taką długość, ponieważ jest ona wystarczająca, by rozpoznać poszczególne elementy w scenariuszu.

Teraz już wiesz, jak skonstruowany jest film, możesz zatem przygotować przycisk Order Now.

#### W obsadzie zaznacz element 13 (przycisk Order Now) i kliknij przycisk Script, aby otworzyć okno Script.

Tworzysz skrypt dołączony bezpośrednio do elementu obsady. Przycisk Order Now będzie działał tak samo, niezależnie od tego, gdzie pojawia się w filmie. Director otworzył okno Script z uchwytem mouseUp — najczęściej wykorzystywanym w skryptach elementów obsady.

#### Uzupełnij uchwyt jak widać poniżej:

on mouseUp ں<br>end Office (10 Order)

ConnectToWebSite to *uchwyt*, który napiszesz sam w następnym poleceniu. Umieściwszy to wywołanie w skrypcie przycisku Order Now, skończyłeś wszystko, co powinieneś zrobić z tym *przyciskiem*. Przez resztę ćwiczeń zajmiesz się uchwytem ConnectToWebSite.

#### 4. Naciśnij  $Crl+Shift+U$  (w Windows) lub  $Command+Shift+U$  (w MacOS), aby otworzyć okno Script.

W ten sposób utworzyłeś nowy element obsady — pusty skrypt filmu. Jak pamiętasz z rozdziału szesnastego, wszystko, co znajduje się w skrypcie filmu, jest dostępne dla każdego uchwytu w filmie.

#### 5. Przepisz uchwyt ConnectToWebSite i zamknij okno Script:

on ConnectToWebSite --Ten uchwyt jest wywołany przez przycisk Order Now. gotoNetPage "" end

Polecenie gotoNetPage wymaga podania w *cudzysłowie parametru* określającego, co powinno być wyświetlone w uruchomionej przeglądarce. Możesz podać ten parametr, jednak na razie pozostaw cudzysłów pusty. Poznasz prostszy sposób na jego określenie.

#### 6. W oknie Cast nadaj nowemu skryptowi filmu nazwę ConnectToWebSite.

#### Rysunek 27.5.

Tu wpisz nazwę nowego skryptu filmu

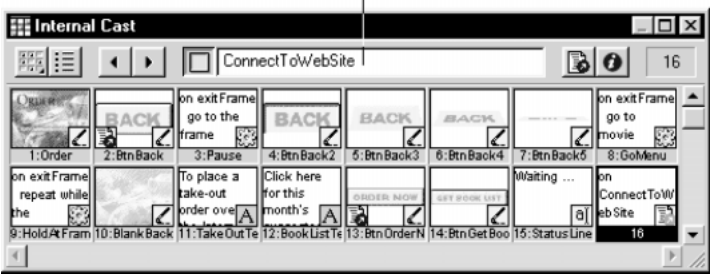

Director utworzył nowy skrypt filmu na pierwszej wolnej pozycji w obsadzie. Jeśli Twój skrypt nie znajduje się na pozycji 16, przenieś go tam — dzięki temu łatwiej będzie Ci wykonywać kolejne ćwiczenia.

Zapisz swój film, ale jeszcze go nie uruchamiaj.

# Używanie pliku testowego na dysku lokalnym

Tworzenie filmów sieciowych zabierałoby mnóstwo czasu, gdybyś chciał w miarę postępów raz za razem uruchamiać przeglądarkę internetową i łączyć się z Internetem. Na szczęście polecenia Lingo do tworzenia filmów sieciowych akceptują zarówno adresy URL, jak i nazwy plików lokalnych. Używając ścieżki dostępu zamiast adresu URL, możesz znacznie przyspieszyć *projektowanie*. Na początku obejrzysz w *przeglądarce interne*towej testowy plik ze swojego komputera. Gdy dokończysz skrypt, zastąpisz ścieżkę adresem URL przygotowanym dla Ciebie przez firmę Macromedia.

Plik testowy, którego użyjesz, to FineDine.htm — wcześniej skopiowałeś go na swój dysk. Aby użyć testowej strony FineDine.htm, musisz określić do niego ścieżkę dostępu w poleceniu gotoNetPage. Oto prosty trik, który zagwarantuje Ci, że podczas przepisywania ścieżki dostępu nie popełnisz żadnego błędu.

- Uruchom przeglądarkę.
- 2. Z folderu projektów na Twoim komputerze przeciągnij plik FineDine.htm i upuść go w oknie przeglądarki.

W oknie otworzył się plik testowy. Jeśli z jakichś powodów nie możesz przeciągnąć pliku do okna przeglądarki, użyj polecenia File/Open, by otworzyć stronę FineDine.htm.

 Zaznacz ścieżkę dostępu w oknie przeglądarki i skopiuj ją do Schowka (w Windows  $Ctrl+C$ , w MacOS Command+C).

W przeglądarce *Internet Explorer* ścieżka dostępu pojawi się w polu *Address*, w Netscape Navigatorze — w polu Go To lub Location. W innych przeglądarkach ścieżka dostępu może pojawić się w innym miejscu. (Rysunek 27.6)

- 4. Przejdź z powrotem do Directora i dwukrotnie kliknij element 16, aby otworzyć uchwyt ConnectToWebSite w oknie Script.
- Wstaw ścieżkę dostępu w cudzysłów, który pozostawiłeś pusty, w poleceniu gotoNetPage (w Windows Ctrl+V, w MacOS Command+V).

Prawdopodobnie u Ciebie ści*eżka dostępu* będzie inna niż ta, którą widzisz poniżej:

on ConnectToWebSite --Ten uchwyt jest wywołany przez przycisk Order Now. gotoNetPage "C:\WINDOWS\DESKTOP\PROJEKTY\FINEDINE.HTM" end

#### 604 Director 8 i Lingo. Księga eksperta

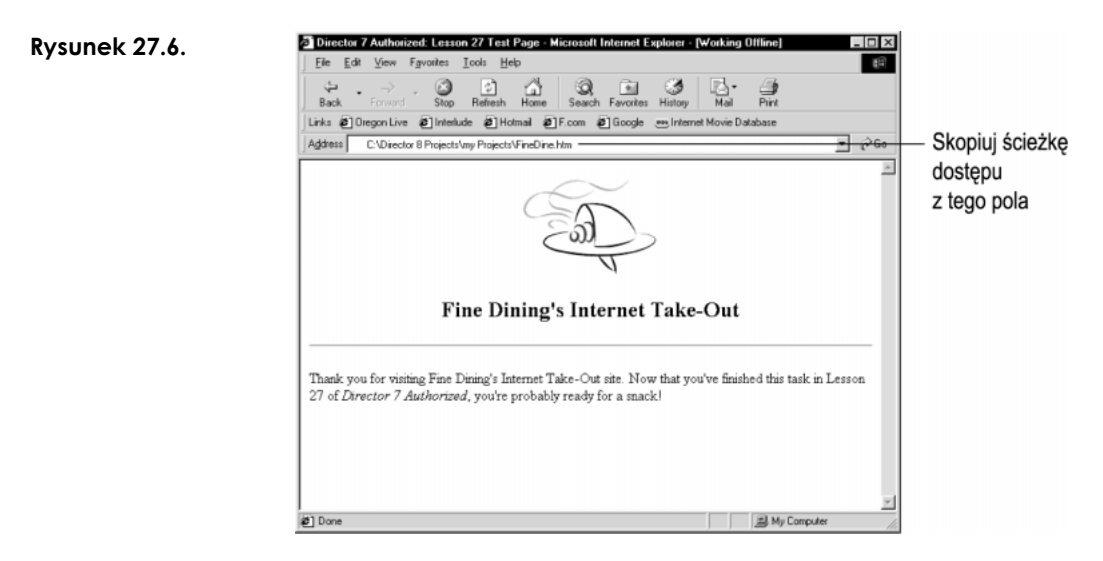

Metoda kopiuj/wklej jest szybka i niezawodna, gdy chodzi o podawanie argumentu dla funkcji gotoNetPage. Pomimo że tu użyłeś tej metody do skopiowania ścieżki do pliku, tak samo możesz ją wykorzystać do skopiowania adresu URL.

Jeśli wyświetlasz plik znajdujący się w tym samym folderze, co film Directora, nie musisz podawać całej ścieżki dostępu. Możesz po prostu wpisać nazwę pliku — FineDine.htm.

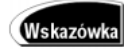

Twoja ścieżka dostępu może zaczynać się od "file://", gdyż Netscape Navigator czasem tak wyświetla pliki. Internet Explorer wyświetla po prostu ścieżkę do pliku, bez żadnego prefiksu.

#### Zamknij okno przeglądarki.

Chcesz mieć pewność, że polecenie gotoNetPage uruchomi przeglądarkę w razie potrzeby.

#### 7. Zapisz swój film i uruchom go. Kliknij przycisk Order Now.

Director powinien uruchomić przeglądarkę internetową i otworzyć stronę testową FineDine.htm.

Jeśli przycisk Order Now nie działa, wróć do poprzednich kroków, a zwłaszcza upewnij się, że określiłeś przeglądarkę (wybierając File/Preferences/Network), i że ścieżka dostępu do pliku FineDine.htm jest odpowiednia.

#### 8. Zamknij okno przeglądarki.

Jeszcze raz zamykasz okno przeglądarki, ponieważ teraz przetestujesz działanie przycisku w Internecie.

# **Testowanie filmu w Internecie**

Skoro przycisk Order Now uruchamia przeglądarkę internetową i otwiera plik testowy znajdujący się na dysku, możesz przejść do testów w Internecie. W tym ćwiczeniu będziesz potrzebował połączenia z Internetem lub intranetem.

Jeśli łączysz się z Internetem za pośrednictwem modemu, powinieneś skonfigurować swoją przeglądarkę internetową (jeśli to możliwe) tak, aby po uruchomieniu automatycznie łączyła się z dostawcą usług internetowych. Jeśli łączysz się z Internetem z pracy, przed testowaniem filmu sprawdź, czy jesteś podłączony do Internetu. Ponadto zamknij przeglądarkę, aby sprawdzić, czy film rzeczywiście ją uruchamia i otwiera wybraną stronę.

 Dwukrotnie kliknij element 16 w obsadzie, aby otworzyć uchwyt ConnectToWebSite w oknie *Script*. Popraw linię wyróżnioną poniżej:

```
on ConnectToWebSite --Ten
                                uchwyt jest wywołany przez przycisk Order Now.
 gotoNetPage "http://special.macromedia.com/lingotrng/finedine.htm"
                           -- Uruchom przegladarke internetowa i
                         ocworz wypraną stronę.
end
```
Jest to specjalny adres URL przygotowany przez firmę Macromedia dla Czytelników tej książki. Jeśli nie masz dostępu do Internetu, ale pracujesz w intranecie, możesz skopiować plik FineDine.htm na serwer sieciowy i odpowiednio zastąpić ścieżkę w poleceniu gotoNetPage.

2. Zapisz swój film. Uruchom go i kliknij przycisk Order Now.

Director powinien uruchomić przeglądarkę internetową i wyświetlić wersję strony FineDine.htm pobraną z Sieci.

# Użycie pola statusu do wyświetlania informacji

Jedną z wad polecenia gotoNetPage jest to, że po jego wykonaniu film Directora nie rozpoznaje, czy ta operacja zakończyła się powodzeniem. Program wysyła po prostu komunikat poprzez system operacyjny do przeglądarki internetowej, mówiący, że ma otworzyć określony adres URL lub plik. Dalej Director nie "troszczy" się o nic, a wiele rzeczy może przecież źle zadziałać. Może nie być przeglądarki lub może się ona nie uruchomić, połączenie z Internetem może zostać uszkodzone, adres URL może nie zostać odnaleziony itd. Nawet jeśli okno przeglądarki internetowej zostanie otwarte i wyświetli się odpowiednia strona, Director o tym nie wie.

W takiej sytuacji nie ma satysfakcjonującego rozwiązania. W tym zadaniu zaimplementujesz skromne okienko statusu. Początkowo będzie pojawiał się komunikat "Waiting..." (oczekiwanie), który po kliknięciu przycisku Order Now będzie zastępowany komunikatem "Launching your Web Browser..." (uruchamiam przeglądarkę internetową).

Rysunek 27.7.

W tym ćwiczeniu nauczysz się, jak zmieniać tekst wyświetlany w polu tekstowym za pomocą parametru text. Począwszy od Directora w wersji 7, wszystkie teksty można edytować zarówno w czasie projektowania, jak i w czasie działania filmu za pomocą Lingo. Tu użyliśmy pola tekstowego, ponieważ jest to najlepsze rozwiązanie dla małych tekstów. Ponadto zabiera ono mniej miejsca, co jest istotne, gdy rzecz dotyczy Internetu.

Będziesz chciał zmieniać tekst w polu Status w kilku przypadkach: gdy film się rozpocznie, gdy użytkownik kliknie przycisk Order Now i gdy użytkownik kliknie przycisk Get Book List. Dlatego też do ustawiania pola statusu użyjesz dodatkowego uchwytu.

1. Dwukrotnie kliknij element 15 w obsadzie (StatusLine), aby otworzyć okno Field.

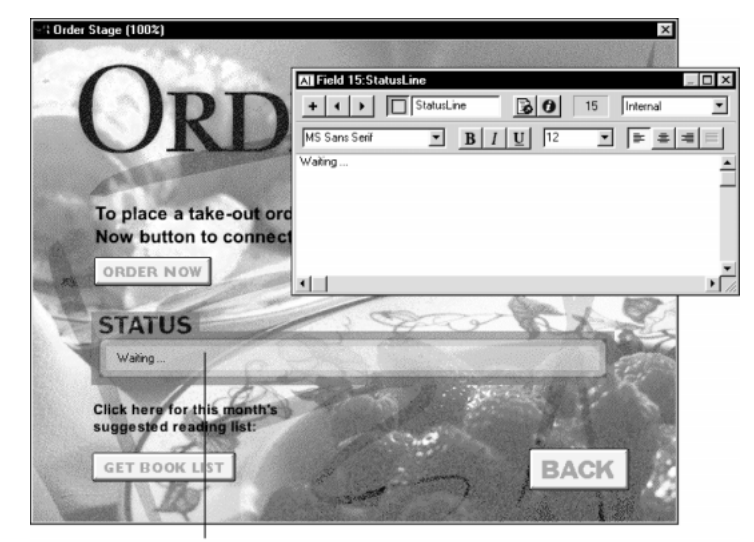

W tym polu tekstowym będą się pojawiać komunikaty statusu

Element StatusLine został już ustawiony na scenie, wprowadzony jest także komunikat "Waiting...". Mógłbyś tu wpisać dowolny tekst; nie jest on istotny, ponieważ zawartość pola i tak będzie kontrolowana za pośrednictwem Lingo. Na razie jednak nie zmieniaj nic.

#### 2. Zamknij okno Field.

#### W oknie Cast zaznacz kolejne wolne pole (17) i wybierz Window/Script, aby utworzyć nowy skrypt filmu.

Tak samo jak w przypadku uchwytu ConnectToWebSite, utworzysz teraz skrypt filmu, ponieważ chcesz, by nowy uchwyt był dostępny z każdego miejsca w filmie.

#### 4. Przepisz poniższy uchwyt:

```
on UpdateStatusLine messagetext
                           -- Ten uchwyt pobiera tekst, messagetext, jako parametr
                           --i wyświetla go w polu Status.
member("StatusLine").text = messagetext
                           --Wstaw tekst messagetext w polu StatusLine.
end
```
Uchwyt UpdateStatusLine pobiera jeden parametr — treść komunikatu, który ma pojawić się w polu statusu StatusLine.

Pamiętaj: gdy wywołujesz ten uchwyt z innego skryptu w filmie, używa on parametru text; zmienia tekst w polu statusu oraz podany argument, ponieważ musi być ciągiem znaków. Dlatego też, podając parametr dla uchwytu UpdateStatusLine, musisz używać cudzysłowu. W następnych poleceniach zobaczysz, jak to działa.

5. W obsadzie nadaj nazwę nowemu skryptowi UpdateStatusLine, dzięki czemu łatwiej będzie Ci wykonywać późniejsze ćwiczenia.

Nowy uchwyt UpdateStatusLine wykorzystasz w kluczowych miejscach w swoim filmie.

6. Kliknij przycisk New Script znajdujący się w lewym górnym rogu okna Script, aby utworzyć nowy skrypt filmu.

Rysunek 27.8.

**Przycisk New Script** 

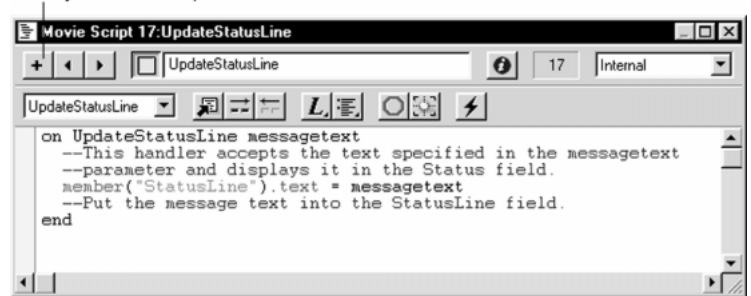

Przycisk New Script ułatwia tworzenie kilku skryptów filmu jako oddzielnych elementów obsady. W ten sposób nie trzeba przez cały czas zamykać i otwierać okna Script.

#### 7. Przepisz poniższy uchwyt startMovie i zamknij okno Script:

```
on startMovie
UpdateStatusLine("Waiting...") --Wyświetl początkowy komunikat w polu Status.
end
```
Z kilku poprzednich rozdziałów dowiedziałeś się, że uchwyt startMovie umieszczony w skrypcie filmu jest miejscem, w którym ustawia się różne początkowe wartości, takie jak zmienne globalne czy pola tekstowe, które chcesz zmieniać dynamicznie w trakcie działania filmu. W tym przypadku uchwyt startMovie używa uchwytu UpdateStatusLine, który wcześniej napisałeś, do ustawiania komunikatu "Waiting..." w statusie podczas uruchamiania filmu. Użyłeś cudzysłowu, więc Director traktuje przekazywany parametr jako ciąg znaków.

Zauważ, że nowy skrypt filmu pojawił się w pierwszym wolnym polu, czyli w polu 18 w obsadzie.

#### 8. W oknie Cast nadaj mu nazwę startMovie.

Łatwiej odnajdziesz potem ten skrypt.

Teraz wykorzystasz uchwyt UpdateStatusLine do zasygnalizowania naciśnięcia przycisku Order Now.

9. Dwukrotnie kliknij element 16 obsady, aby otworzyć uchwyt ConnectToWebSite w oknie Script. Wprowadź w nim zmiany wyróżnione poniżej, a następnie zamknij okno Script:

```
-
-
-


 -
                               uchwyt jest wywołany przez przycisk Order Now.
opuacescacus rile (Lauriciniig your web browser...)
                           --Wyświetl komunikat potwierdzający naciśnięcie
                          -- przycisku Order Now.
gotoNetPage "http://special.macromedia.com/lingotrng/finedine.htm"
                         --Uruchom przeglądarkę internetową i
                         --otwórz wybraną stronę.
end
```
Gdy użytkownik wybierze przycisk Order Now, uchwyt ConnectToWebSite wykryje to i wyświetli komunikat informujący o tym, że uruchamiana jest przeglądarka internetowa.

#### 10. Przewiń film do początku i uruchom go. Kliknij przycisk Order Now.

Gdy wybierzesz przycisk Order Now, zobaczysz, że początkowy komunikat "Waiting..." zostanie zastąpiony przez "Launching your Web Browser...".

Niestety, komunikat "Launching your Web Browser..." pozostaje na ekranie niezależnie od tego, co się wydarzy. W następnym ćwiczeniu dowiesz się, jak w prosty sposób zmienić ten komunikat.

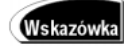

Gdy Twój film uruchamia przeglądarkę internetową, Director działa w tle. Jeśli Twój film zatrzyma się w tle, sprawdź, czy włączona jest opcja Animate in Background (File/ Preferences/General).

# Użycie timera do odświeżania pola statusu

Twój film nie może wykryć, czy powiodła się operacja otwarcia przeglądarki i złożenia zamówienia, jednak nadal masz możliwość odświeżenia statusu i zastąpienia go po kilku sekundach z powrotem komunikatem "Waiting...".

Kilkusekundowe opóźnienie ma dwa powody. Jeśli po wybraniu przycisku Order Now nic się nie wydarzy (nie otworzy się okno przeglądarki internetowej), zmiana komunikatu na "Waiting..." zasygnalizuje użytkownikowi, że film Directora nie zawiesił się, pomimo iż przeglądarka nie się otworzyła. Jeśli przeglądarka uruchomi się, pole statusu również się zmieni. Tego mechanizmu wyświetlania komunikatów z opóźnieniem użyjesz w późniejszych ćwiczeniach, w których system informowania użytkownika o zdarzeniach będzie bardziej szczegółowy.

Od chwili wystartowania filmu Director używając jakby stopera zlicza, ile minęło już ticków. Jeden tick to 1/60 sekundy. Możesz wyzerować stoper, czyli ustawić go z powrotem na 0 za pomocą polecenia startTimer. W dowolnej chwili możesz także użyć właściwości the timer do sprawdzenia czasu, jaki upłynął od wystartowania filmu lub od ostatniego użycia polecenia startTimer.

Jak sprawdzać właściwość the timer do czasu, powiedzmy, gdy minie 480 tick'ów (czyli 8 sekund: 480 dzielone przez 60)? Potrzebny Ci do tego uchwyt, który będzie działał nieprzerwanie, podczas gdy nic innego nie będzie się działo. Jednym z możliwych rozwiązań jest wykorzystanie uchwytu exitFrame z poleceniem go to the frame. Takie polecenie powoduje, że głowica odtwarzająca zatrzymuje się w jednej klatce. Tempo w Twoim filmie jest standardowe — 15 klatek na sekundę. To oznacza, że uchwyt exitFrame jest wykonywany 15 razy na sekundę w klatce, w której zatrzyma się głowica odtwarzająca, a jest to wystarczająca wartość do wykorzystania właściwości .

Obecnie masz wszystkie potrzebne narzędzia do odświeżenia pola statusu.

 W oknie Cast zaznacz element 3 (Pause), a następnie kliknij przycisk Script, aby otworzyć okno Script. Przepisz poniższy uchwyt:

```
on exitFrame
CHECKU
                             --Wywołaj uchwyt sprawdzający stan
                          --DIEZQCEJ OPERACJI SIECIOWEJ.
 go to the frame
end
```
Ten skrypt klatki znajduje się w klatce 17. Jego zadaniem jest wstrzymywanie głowicy odtwarzającej w momencie, gdy film oczekuje na działanie użytkownika. Obecnie musisz w jakiś sposób monitorować stan bieżących operacji sieciowych (zarówno dla uchwytu ConnectToWebSite, którym zajmujesz się obecnie, jak i dla pobi*erania pliku*, czym zajmiemy się później). Używając polecenia go to the frame, sprawiasz, że głowica odtwarzająca wciąż krąży w jednej klatce. Za każdym razem, gdy tak się dzieje, Director wywołuje uchwyt sprawdzający stan bieżącej operacji sieciowej.

Teraz napiszesz uchwyt CheckConnectionStatus, który będzie wywoływany ze skryptu klatki.

#### 2. W obsadzie kliknij pierwsze wolne pole (19) i wybierz Window/Script, aby utworzyć nowy skrypt filmu.

Jak pamiętasz z poprzednich rozdziałów, skrypt filmu jest miejscem, w którym możesz umieścić dowolny uchwyt, taki jak na przykład CheckConnectionStatus, który zamierzasz właśnie napisać. Możliwe jest wywoływanie go z dowolnego miejsca w filmie.

#### 3. Wpisz uchwyt CheckConnectionStatus, jak widać poniżej, i zamknij okno Script.

```
on CheckConnectionStatus
                 --Ten uchwyt jest wywoływany przez uchwyt exitFrame
                      --7 klatki 17
if the timer > 480 then UpdateStatusLine("Waiting...")
                 --Gdy upłynie więcej niż 480 ticków od kliknięcia przycisku
                 --Order Now, odśwież pole statusu.
end
```
Pamiętaj, że ten uchwyt jest wywoływany 15 razy na sekundę, gdy głowica odtwarzająca krąży w klatce 17, wywołując w pętli uchwyt exitFrame. Jeśli warunek w wyrażeniu i f-then zostanie spełniony (właściwość the timer zwróci więcej niż 480), wywoływany jest uchwyt UpdateStatusLine ustawiający komunikat Waiting.... Zauważ, że nie ma potrzeby używania wyrażenia end if, jeśli całe wyrażenie i f-then zawiera się w jednej linii.

**Wskazówk** 

Podczas tworzenia swojego filmu możesz użyć czasu krótszego niż 480 ticków; dzięki temu nie będziesz musiał czekać tak długo. Gdy już skończysz swój film, będziesz mógł sam określić, jaki czas opóźnienia byłby najlepszy.

4. Nazwij nowy skrypt CheckConnectionStatus (jest to element 19).

Dzięki temu łatwiej odnajdziesz ten skrypt w obsadzie.

Odświeżasz już komunikat statusu po upływie 480 ticków. Następnym krokiem będzie dopisanie polecenia zerującego stoper w chwili naciśnięcia przycisku Order Now. Aby to zrobić, musisz otworzyć skrypt wywoływany po kliknięciu przycisku Order Now.

5. Dwukrotnie kliknij element 16, aby otworzyć uchwyt ConnectToWebSite w oknie Script. Dopisz linię wyróżnioną poniżej i zamknij okno Script:

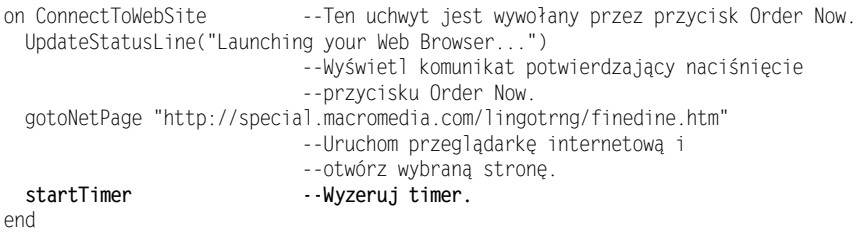

Gdy użytkownik kliknie przycisk Order Now, uruchamiany jest ten uchwyt i Director znów zaczyna liczyć od 0.

Teraz możesz zobaczyć, co się dzieje ze statusem. Użytkownik otwiera Twój film i uchwyt startMovie wyświetla komunikat "*Waiting*...". Użytkownik klika przycisk Order Now i Director wyświetla komunikat "Launching your Web Browser..." oraz zeruje wewnętrzny stoper. Głowica odtwarzająca krąży cały czas w klatce 17, wywołując uchwyt CheckConnectionStatus. Gdy właściwość the timer przyjmie wartość większą niż 480, uchwyt CheckConnectionStatus ponownie wyświetla w polu statusu komunikat "Waiting...". Wyświetlany komunikat może zmienić jedynie ponowne kliknięcie przycisku Order Now.

#### 6. Zapisz swój film i wybierz File/Create Projector.

Dobrze jest wiedzieć, w jakiej formie zobaczą Twój film inni użytkownicy. Aby to zrobić, utworzysz projektor, dzięki czemu będziesz miał także okazję zobaczyć, jak zmienia się pole statusu podczas uruchamiania przeglądarki i po upływie 480 ticków.

#### 7. W oknie dialogowym Create Projector wybierz film Order.dir i kliknij Add, aby dodać ten plik do listy. Następnie kliknij Options, aby otworzyć okno dialogowe Projector Options.

#### W oknie dialogowym Projector Options zaznacz opcję Animate in Background. Następnie kliknij OK, aby zamknąć okno dialogowe.

Gdy uruchomi się przeglądarka internetowa, stanie się ona aktywną aplikacją. Jeśli jednak włączysz opcję Animate in Background, film Directora będzie dalej działał w tle i będzie mógł odświeżyć pole statusu. Jest to szczególnie ważne wtedy, gdy okno przeglądarki i film Directora są tak ustawione, że widać je oba jednocześnie. Jeśli opcja ta nie będzie aktywna, w polu statusu widoczny będzie komunikat "Launching your Web Browser...", aż do chwili ponownego uaktywnienia okna z filmem.

#### 9. W oknie dialogowym Create Projector wybierz Create, nadaj projektorowi nazwę i kliknij Save.

Director utworzył projektor z filmu Order.dir. Zauważyłeś zapewne, że podczas tworzenia projektora wykorzystywanych jest mnóstwo plików, między innymi **dodatki** *Xtras* **z** *operacjami sieciowymi*. **Polecenia** *Lingo* **takie jak** gotoNetPage oraz getNetText wymagają do działania dodatków Xtras. Dodatki te to oddzielne moduły rozszerzające możliwości Directora. Gdy używasz dodatku Xtras podczas tworzenia filmu, musisz go dostarczać wraz z projektorem. Obecnie, od czasu Directora 7 moduły sieciowe Xtras są automatycznie dołączane do projektora, jeśli zachodzi taka potrzeba (to znaczy, jeśli pojawią się polecenia sieciowe). Jeśli chcesz dowiedzieć się więcej na temat dodatków Xtras, zajrzyj do dokumentacji Directora oraz do pomocy na stronach WWW.

#### 10. Uruchom projektor i kliknij przycisk Order Now.

Przeglądarka uruchomiła się i otworzyła wskazaną stronę WWW.

Skromne pole statusu, które utworzyłeś w tym ćwiczeniu, mogłoby być prawdopodobnie początkiem jakiejś większej aplikacji. Na przykład bardziej zaawansowana aplikacja mogłaby dostarczać użytkownikowi dodatkowych instrukcji, co należy zrobić, jeśli nie otworzy się okno przeglądarki internetowej. Wybrany został prosty przykład wykorzystania stopera, ponieważ demonstruje on, jak wyświetlać i odświeżać pole statusu w aplikacji. W następnej fazie projektowania wykorzystasz mechanizm liczenia czasu, stworzony do budowy lepszego, bardziej szczegółowego pola statusu.

# Użycie getNetText do pobierania danych z Internetu

W dzisiejszych czasach wiele produktów sprawia wrażenie przeterminowanych już po kilku dniach od daty wyprodukowania, jednak film Directora wciąż może być aktualny. Możesz uaktualniać go na podstawie informacji zdalnie pobieranych z Internetu. Dzięki temu użytkownik zawsze będzie oglądał najświeższe informacje. Twój film może być uaktualniany znacznie częściej niż inne, tradycyjne źródła informacji. Ekran Order, którym właśnie się zajmujesz, umożliwia użytkownikowi podgląd aktualnie polecanych książek; ich lista jest aktualizowana raz w miesiącu.

W tym ćwiczeniu dodasz do przycisku Get Book List skrypt pobierający plik tekstowy — listę książek z Internetu. W rzeczywistości masz możliwość pobierania z Internetu dowolnych plików: grafik, filmów Shockwave, stron HTML itd. Poza zdalnym pobieraniem plików możesz wysyłać zapytania do sieciowych baz danych i odbierać z nich wyniki.

Tekst pobierzesz w dwóch etapach. Pierwszy etap polega na użyciu polecenia getNet-Text ("URL"). Director prześle zapytanie do miejsca wskazanego przez parametr URL o położenie szukanego pliku. Następnie pobierze ten plik i zapisze go w pamięci. W drugim etapie użyjesz funkcji getTextResult do pobrania pliku z pamięci i zapisania go gdziekolwiek — w tym przypadku będzie to pole tekstowe, które utworzysz.

Podobnie jak gotoNetPage, polecenie getNetText nie musi wskazywać miejsca w Internecie. Zamiast adresu URL możesz podać ścieżkę dostępu do pliku znajdującego się w intranecie lub w komputerze użytkownika.

Jeśli polecenie get $N$ et $Text$  zostanie wykonane w chwili, gdy nie będzie połączenia z Internetem, Director spróbuje otworzyć połączenie za pośrednictwem automatycznego systemu dial-up skonfigurowanego w systemie użytkownika. To automatyczne łączenie jest podobne do nawiązywania połączenia przez przeglądarkę internetową, gdy użytkownik uruchomi ją off-line, a następnie zechce obejrzeć dowolną stronę WWW.

W pierwszym ćwiczeniu zaimplementujesz prosty skrypt przycisku.

#### W obsadzie zaznacz element 14 (przycisk Get Book List) i kliknij przycisk Script, aby otworzyć okno Script.

Tworzysz skrypt elementu obsady, ponieważ przycisk Get Book List ma zawsze działać tak samo. Director otworzył okno Script z domyślnym uchwytem mouseUp.

#### Dokończ uchwyt, jak widać poniżej:

```
on mouseUp
detbookList() - "wywołaj uchwyt pobierający listę książek.<br>.
end
```
Podobnie jak w przypadku przycisku Order Now, tak i teraz upraszczasz skrypt przycisku, umieszczając w nim wywołanie własnego uchwytu, który napiszesz w następnym kroku. Później dostrzeżesz korzyści wynikające z takiego rozwiązania.

#### 3. Kliknij przycisk New Script w oknie Script, aby otworzyć nowy skrypt filmu. Wpisz poniższy skrypt i zamknij okno Script:

```
on GetBookList
         --Ten uchwyt jest wywoływany przez przycisk Get Book List.
UpdateStatusLine("Retriving this month's book list...")
         --Wyświetl w polu statusu komunikat o tym, że jest pobierana aktualna
              --lista książek.
getNetText("http://special.macromedia.com/lingotrng/BookList.txt")
             --Zapisz listę książek w pamięci.
end
```
Ścieżka podana w poleceniu getNetText wskazuje stronę stworzoną przez firmę Macromedia specjalnie dla Czytelników tej książki. Jeśli nie masz połączenia z Internetem, ale jesteś podłączony do intranetu w firmie, możesz skopiować plik

BookList.txt z folderu \Lesson27\Complete znajdującego się na CD na serwer sieciowy i odpowiednio zmienić ścieżkę w poleceniu getNetText. Jeśli nie masz połączenia z Internetem ani połączenia z intranetem, możesz skopiować plik BookList.txt na swój dysk, do tego samego folderu co aktualny film. Wtedy Twoje polecenie getNetText znacznie się uprości:

getNetText("BookList.txt")

W takiej sytuacji polecenie qetNetText bedzie pobierać plik BookList.txt z Twojego dysku lokalnego. Dopóki plik ten znajduje się w tym samym folderze co film, dopóty nie musisz podawać do niego ścieżki dostępu.

Ten skrypt dodatkowo wyświetla komunikat potwierdzający wybór przycisku — Get Book List. Później dodasz jeszcze jeden komunikat pojawiający się po wyświetleniu listy.

Zauważ, że Director umieścił nowy skrypt na pierwszej wolnej pozycji w oknie Cast, czyli na pozycji 20.

#### 4. W oknie *Cast* nadaj mu nazwę GetBookList.

Dzięki temu łatwiej odnajdziesz potem ten skrypt.

Teraz możesz zobaczyć, że główne uchwyty znajdują się w skryptach filmu, a nie w skryptach elementów obsady.

#### Rysunek 27.9.

Za pomocą tych przycisków możesz przeglądać swoje skrypty

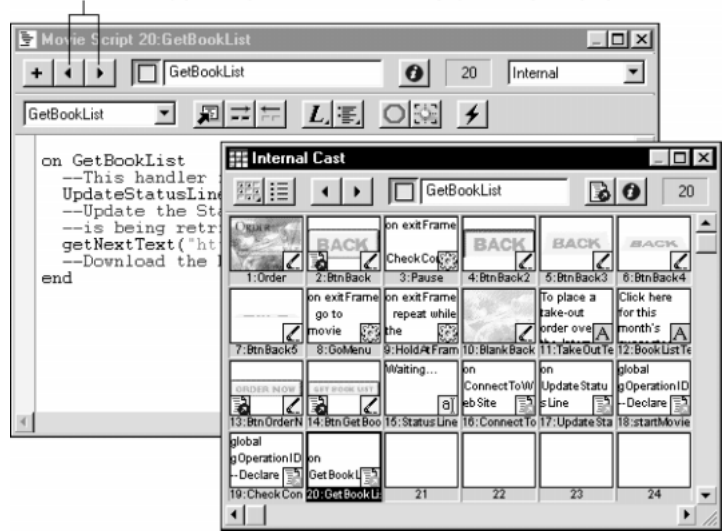

Elementy od 16 do 20 w obsadzie to proste skrypty sterujące Twoją aplikacją. Dzięki temu, że każdy skrypt filmu ma jednoznaczną nazwę, nie masz problemu z lokalizacją skryptu w oknie. Ponieważ wszystkie skrypty ustawione są obok siebie, możesz je przeglądać jeden po drugim; dzięki temu łatwiej zrozumieć, jak działa cały film.

# **Tworzenie** przewijanego pola tekstowego

Następną fazą implementacji listy polecanych książek (przycisk Get Book List) jest utworzenie pola tekstowego wyświetlającego listę książek tuż po jej pobraniu. We wcześniejszych ćwiczeniach używałeś pól tekstowych (pól statusu), których zawartość zmieniałeś za pomocą Lingo. Teraz również utworzysz pole tekstowe, jednak będzie ono nieco inne niż pole statusu.

Gdy korzystałeś z pola statusu, od początku wiedziałeś, jak długi tekst będzie w nim dostępny. Dzięki temu mogłeś z góry ustalić wielkość tego pola. W tym projekcie lista książek z jednego miesiąca może zawierać tylko kilka linii, a w następnym miesiącu książek mogą być tuziny. W tym ćwiczeniu nauczysz się, jak tworzyć pola tekstowe z paskiem przewijania, aby można było wyświetlać w nich tekst dowolnej długości.

#### 1. Wybierz narzędzie Field w palecie narzędzi. Utwórz pole na dole sceny wyśrodkowane pomiędzy przyciskami Get Book List oraz Back.

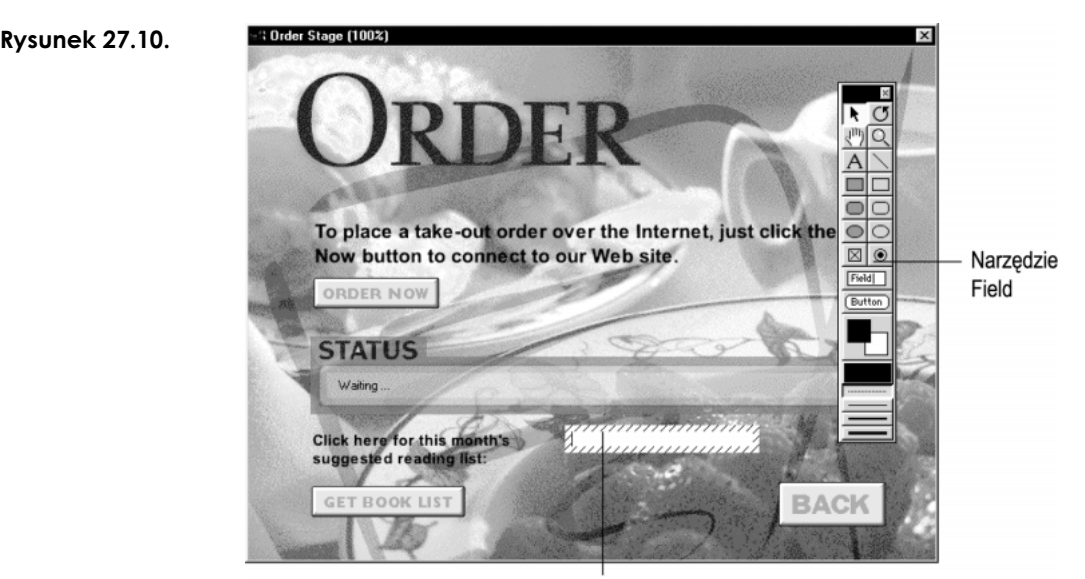

Tu narysuj pole, w którym znajdzie się lista książek

Nie przejmuj się dokładną wielkością pola i jego położeniem. Potem wszystko dopracujesz.

#### **2. Wybierz** *Window/Field***, aby otworzyć okno** *Field***. Wpisz** Read any good books lately?. Następnie określ czcionkę i wielkość tekstu. Zamknij okno Field i paletę narzędzi.

W rzeczywistości możesz tu wpisać dowolny tekst, ponieważ i tak zawartość tego pola będziesz kontrolował za pośrednictwem Lingo.

- 3. W oknie Cast wybierz nowe pole i nazwij je BookList.
- 4. Mając zaznaczony element BookList, kliknij przycisk Cast Members Properties (w Windows Ctrl+I, w MacOS Command+I), aby otworzyć okno Property Inspector. Upewnij się, że wybrana jest zakładka Field i włączony jest tryb wyświetlania listy. Ustaw parametr boxType na #scroll. Ponadto upewnij się, że zaznaczona jest opcja wordWrap (lub Wrap).

Okno Property Inspector w trybie listy różni się od okna Property Inspector w trybie graficznym. W trybie graficznym zamiast nazw właściwości pojawiają się pola Framing oraz Wrap. Na liście zawsze widać takie same nazwy poszczególnych właściwości jak w Lingo. Ustawiając właściwość boxType na #scroll, sprawiasz, że wybrane pole tekstowe zawiera paski przewijania.

#### **Rysunek 27.11.**

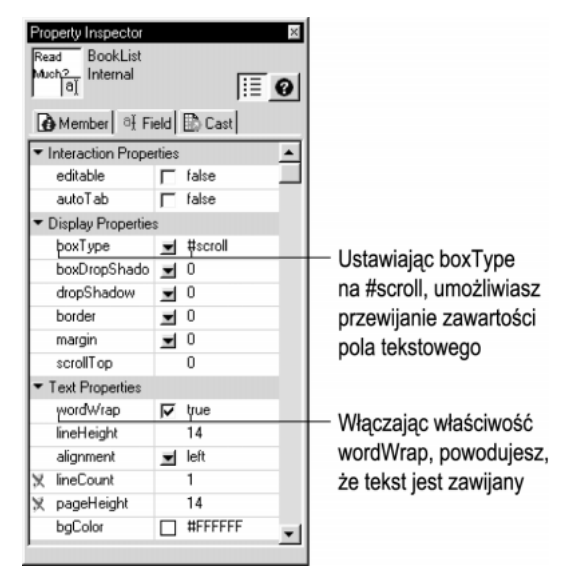

Gdy ustawisz szerokość pola tekstowego, Director automatycznie dostosuje długość wyświetlanego w nim tekstu. Właściwość #scroll umożliwia Ci także ustawienie wysokości pola tekstowego, a ponadto w polu tekstowym pojawia się pasek przewijania. Zawijanie wierszy powoduje, że Director tak rozmieszcza tekst, że żadna linia nie wykracza poza granice pola; działa to zupełnie tak samo, jak zawijanie wierszy w zwykłym edytorze tekstu.

 W scenariuszu upewnij się, że sprite pola tekstowego znajduje się w kanale 9 i dostosuj jego długość tak, aby zajmował klatki od 1 do 17. Ustaw jego właściwość Ink na Background Transparent.

Na razie pomijamy kanał 8 w scenariuszu, ponieważ potem wstawimy do niego pewien element.

 Na scenie rozciągnij pole tekstowe tak, aby zajmowało całą wolną przestrzeń po prawej stronie przycisku Get Book List.

#### 616 Director 8 i Lingo. Księga eksperta

**Rysunek 27.12.** 

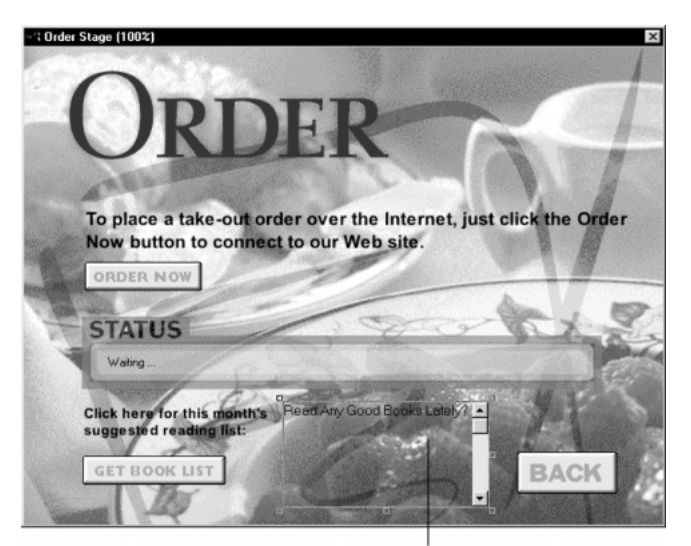

Tu umieść sprite pola tekstowego

Tekst w polu BookField jest nieczytelny, ponieważ samo pole jest przezroczyste i widać przez nie obrazek w tle. Aby nieco "złagodzić" tło w tym miejscu, posłużysz się małym trikiem.

#### 7. W palecie narzędzi wybierz biały jako kolor nadrzędny, a następnie za pomocą narzędzia Filled Rectangle narysuj prostokąt dokładnie nad polem tekstowym.

Ten prostokąt wykorzystasz do złagodzenia tła, dzięki czemu tekst w polu BookList będzie czytelniejszy.

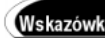

Jeśli masz problem z ustawieniem prostokąta, zaznacz sprite pola tekstowego w scenariuszu i otwórz okno Property Inspector. Zanotuj współrzędne tego pola, po czym kliknij nowy prostokąt w scenariuszu. Okno Property Inspector automatycznie wyświetli parametry nowego sprite'a. Wpisz wtedy te same współrzedne, które miało pole tekstowe.

#### W scenariuszu upewnij się, że biały prostokąt znajduje się w kanale 8. Dostosuj długość sprite'a tak, aby zajmował klatki od 1 do 17.

Sprite'y w kanałach o wyższych numerach zawsze znajdują się na wierzchu sprite'ów z kanałów o niższych numerach. Ponieważ biały prostokąt znajduje się pod polem BookList, tekst jest teraz dobrze widoczny.

- W obsadzie zaznacz element 22 nowy biały prostokąt i nazwij go ListBackground.
- W scenariuszu wybierz sprite 8 (biały prostokąt) i ustaw jego właściwość Ink na Blend, a następnie ustaw wartość przezroczystości na 50 %.

Twój scenariusz powinien wyglądać mniej więcej jak na rysunku 27.13.

Półprzezroczysty biały prostokąt nieco "złagodził" obrazek widoczny w tle — to całkiem niezły efekt! (Rysunek 27.14)

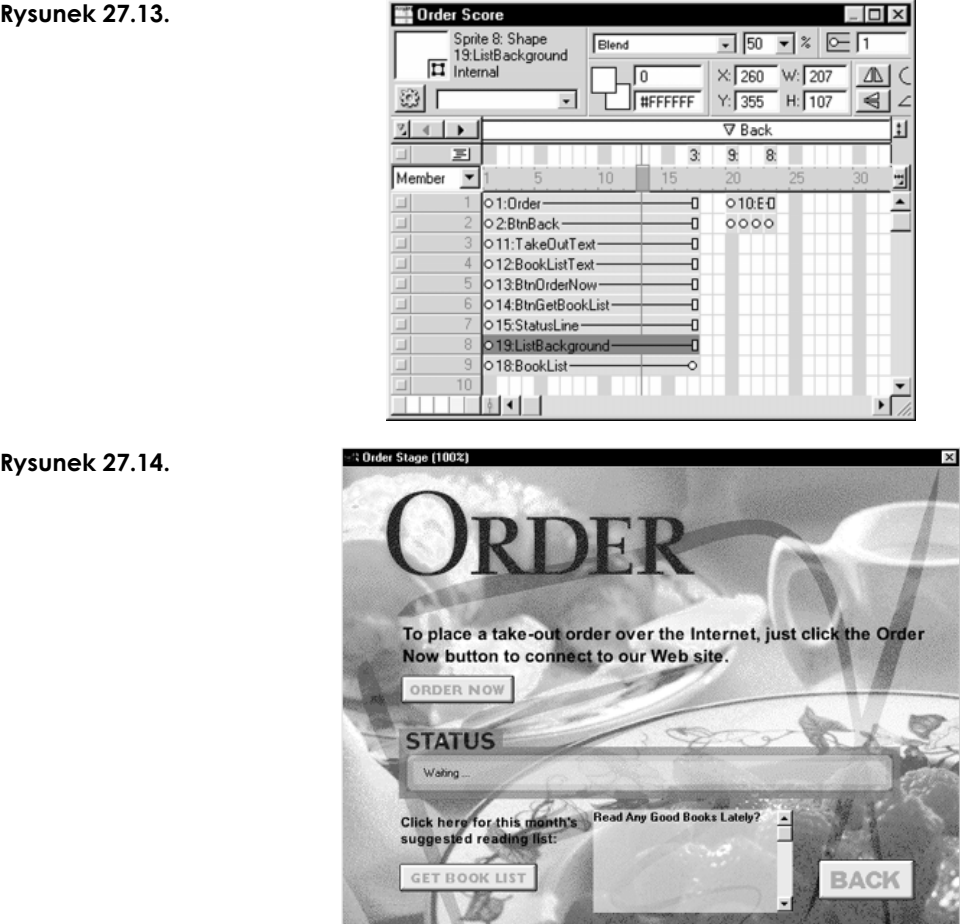

#### 11. Zapisz swój film, ale jeszcze go nie uruchamiaj.

W Twoim filmie jest już przycisk umożliwiający pobranie listy książek i wyświetlenie jej w przewijanym polu tekstowym. W ostatniej fazie implementacji przycisku Get Book List nauczysz się, jak wyświetlać pobrany tekst w polu tekstowym, w tym wypadku w polu BookList.

# Użycie netDone i getNetText do wyświetlania tekstu pobranego z Sieci

Gdy Twój film rozpoczyna wykonywanie operacji sieciowej, jak na przykład getNetText, w grę zaczyna wchodzić wiele czynników, na które sam film nie ma wpływu: dostępność połączenia sieciowego, czas odpowiedzi w Internecie itd. Dodatkowo proces pobierania danych odbywa się poza sceną i jest niewidoczny — tekst wczytuje się do pamięci komputera. Twój film musi w jakiś sposób wykryć, czy pobieranie danych już się zakończyło, aby móc wyświetlić pobrany tekst na scenie.

Dodatkowo sprawę komplikuje fakt, że w komputerze użytkownika Twój film sieciowy może być tylko jedną z wielu aplikacji wykorzystujących połączenie z Internetem. Na przykład użytkownik może mieć uruchomiony program pocztowy wysyłający co chwilę zapytanie do serwera poczty o nowe listy. System operacyjny komputera zarządza tymi operacjami, przydzielając im jednoznaczny numer ID. Twój skrypt może wykorzystać ID sieciowej operacji rozpoczętej jako wynik polecenia getNetText.

Gdy masz numer ID operacji sieciowej, możesz użyć funkcji netDone do sprawdzenia stanu tej *operacji.* Gdy netDone zwraca TRUE, wiesz, że *pobieranie danych* zakończyło się i można już wyświetlić listę w polu BookList. Tekst wczytany do pamięci możesz pobrać używając polecenia net TextResult. Oto jak w skrócie przebiega pobieranie danych:

- $\bullet$  Rozpoczyna się pobieranie danych do pamięci za pomocą polecenia getNetText.
- $\bullet$  Pobierany jest numer ID operacji sieciowej za pomocą funkcji get $NetText$ .
- $\triangle$  Następuje sprawdzenie, czy operacja sieciowa zakończyła się za pomocą funkcji netDone z parametrem (numerem ID).
- $\bullet$  Pobierany jest tekst z pamięci za pomocą funkcji net Text Result.

Masz już utworzony uchwyt GetBookList do pobierania listy książek. W tym zadaniu dokończysz skrypt, dodając do niego trzy końcowe operacje.

1. Dwukrotnie kliknij element 20, aby otworzyć okno Script. Dopisz do uchwytu GetBookList linie wyróżnione poniżej:

```
giopai goperationip
        --Deklaracja zmiennej globalnej – ID połączenia
on GetBookList
        --Ten uchwyt jest wywoływany przez przycisk Get Book List.
UpdateStatusLine("Retriving this month's book list...")
        --Wyświetl w polu statusu komunikat o tym, że jest pobierana
        --aktualna lista książek.
gOperationID = getNetText("http://special.macromedia.com/lingotrng/BookList.txt")
               --Zapisz listę książek w pamięci. Umieść ID połączenia
        - w zmiennej globalnej.<br>...
 startTimer --Wyzerui licznik czasu.
end
```
Umieszczasz numer ID połączenia w zmiennej globalnej, przez co staje się on dostępny dla innych uchwytów w filmie. Jak pamiętasz z rozdziału dwudziestego, zmienna globalna musi być zadeklarowana przed użyciem, dlatego też na samej górze skryptu umieściłeś deklarację global g0perationID. Uchwyt GetBookList wprowadza w polu statusu komunikat "Retriving this month's book list...". Ponieważ w tym momencie dalsze polecenia mogą nie zakończyć się pomyślnie, zerujesz licznik czasu. Po upływie 480 ticków uchwyt CheckConnectionStatus z powrotem wyświetli komunikat "Waiting...".

Skoro już wiesz, jak przechwycić numer ID operacji sieciowej, możesz go teraz wykorzystać. Musisz monitorować stan operacji; doskonałym do tego miejscem jest uchwyt CheckConnectionStatus. Zanim jednak zaczniesz edytować ten uchwyt, musisz upewnić się, że utworzona właśnie zmienna globalna jest inicjalizowana na początku filmu.

2. Dwukrotnie kliknij element 18 w obsadzie i dodaj do uchwytu startMovie linie wyróżnione poniżej:

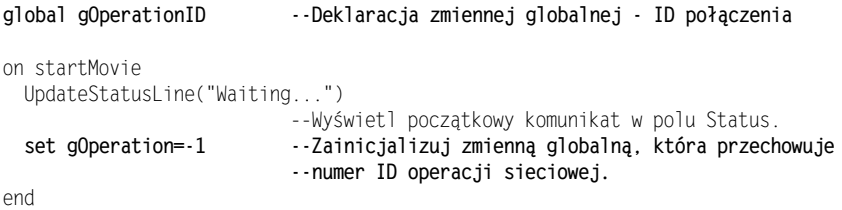

Jak wiesz z poprzednich rozdziałów, musisz zainicjalizować daną zmienną zanim zaczniesz z niej korzystać. Zmienne globalne są dostępne dla wszystkich skryptów w filmie, dlatego najlepiej inicjalizować je w uchwycie startMovie. Dzięki temu zyskujesz pewność, że ich wartość jest określona, zanim jakikolwiek skrypt zechce jej użyć.

Czemu wybraliśmy początkową wartość -1? Funkcja getNetText zawsze zwraca dodatni numer. Ustawiając początkową wartość g0perationID na -1, umożliwiasz innym *uchwytom* w filmie sprawdzenie, czy operacja getNetText jest wykonana. Jeśli wartość g0perationID wynosi -*1*, operacja getNetText nie jest już wykonywana. W przeciwnym wypadku uchwyt "wie", że wartość g0perationID reprezentuje ID ostatniej operacji getNetText.

Teraz jesteś gotów do napisania skryptu, który rzeczywiście monitoruje postęp w pobieraniu danych.

#### 3. Dwukrotnie kliknij element 19 w obsadzie, aby otworzyć okno Script. Po dopisaniu linii wyróżnionych poniżej zamknij okno Script:

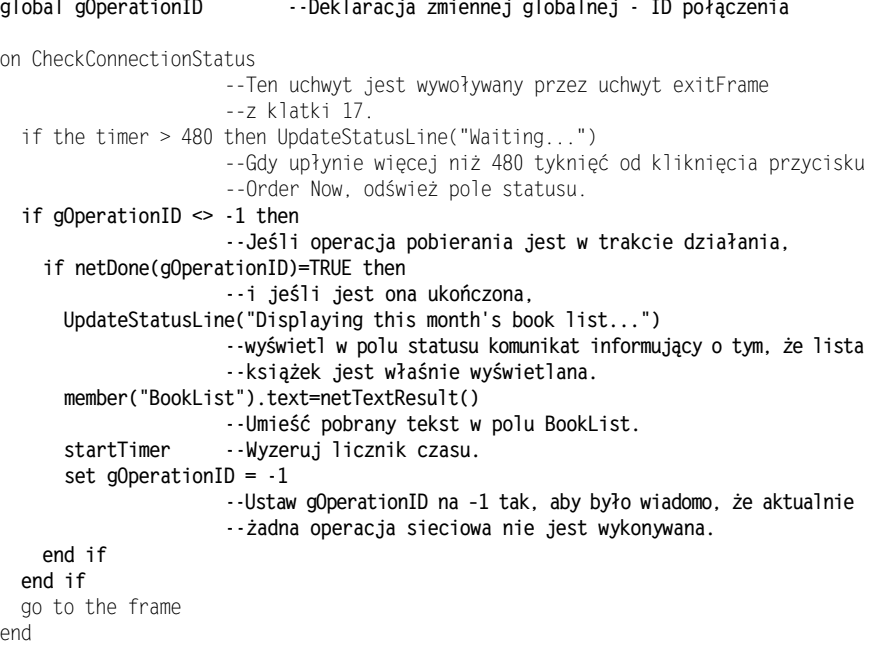

Pamiętaj, że uchwyt CheckConnectionStatus jest wywoływany przez uchwyt exitFrame z klatki 17, w której zapętlona jest głowica odtwarzająca. Prędkość filmu jest ustawiona na 15 fps, dlatego też stan operacji sieciowej jest sprawdzany wielokrotnie w ciągu jednej sekundy.

Komentarze w skrypcie wyjaśniają, o co w nim chodzi. W uchwycie startMovie zmienna g0perationID jest ustawiana na -1. W uchwycie CheckConnectionStatus pierwszym krokiem jest sprawdzenie stanu operacji getNetText; za pomocą struktury if-then sprawdzana jest wartość zmiennej globalnej g0perationID. Jeśli g0perationID jest różne od -1, oznacza to, że operacja sieciowa jest w trakcie i warunek w wyrażeniu if-then jest spełniony. Jeśli g0perationID jest równe -1, warunek nie jest spełniony i wszystko, co następuje po słowie then jest pomijane.

Wewnątrz struktury i f-then pierwszym krokiem jest sprawdzenie za pomocą funkcji netDone stanu operacji sieciowej o numerze g0pertationID. Jeśli *operacja* ta jest zakończona, funkcja netDone zwraca  $\mathit{TRUE}.$  Gdy netDone zwróci  $\mathit{TRUE},$ cały pobrany tekst znajdzie się w pamięci (jeśli nie nastąpi żaden błąd). Funkcja netTextResult umieści pobrany tekst w polu BookList.

Ostatnim krokiem w strukturze i f-then jest ponowne ustawienie zmiennej g0perationID **na -***1***, dzięki czemu wiadomo, że aktualnie żadna** *operacja sieciowa* nie jest uruchomiona. Gdy uchwyt CheckConnectionStatus jest wywołany ponownie, klauzula if-then jest pomijana. Polecenie startTimer zeruje licznik czasu w Directorze, a więc CheckConnectionStatus po upływie 480 ticków ponownie wyświetli komunikat "Waiting...".

- 4. Zamknij okno Script i zapisz swój film.
- 5. Przewiń film do początku i uruchom go. Kliknij przycisk Get Book List.

W polu statusu pojawił się komunikat mówiący o tym, że lista książek jest właśnie pobierana, po czym pojawiła się lista książek z bieżącego miesiąca.

### Użycie funkcji netError

Jeżeli wszystko działa jak należy, w polu BookList pojawi się pobrana z Internetu lista książek. Co się jednak stanie, jeśli ta operacja się nie powiedzie? Dobrze napisany program sprawdza wszystkie możliwe błędy i je obsługuje. Dla operacji sieciowych takich jak getNetText <mark>możesz użyć funkcji</mark> netError **do sprawdzenia, jak się ona zakończyła.** 

#### Dwukrotnie kliknij element 19 w obsadzie, aby otworzyć okno Script. Dodaj do uchwytu CheckConnectionStatus linię wyróżnioną poniżej:

global gOperationID ID --Deklaracja zmiennej globalnej - ID połączenia on CheckConnectionStatus --Ten uchwyt jest wywoływany przez uchwyt exitFrame --z klatki 17. if the timer > 480 then UpdateStatusLine("Waiting...") --Gdy upłynie więcej niż 480 tyknięć od kliknięcia przycisku --Order Now, odśwież pole statusu.

```
if gOperationID \diamond -1 then
                 --Jeśli operacja pobierania jest w trakcie działania,
if netDone(gOperationID)=TRUE then
                 --i jeśli jest ona ukończona,
     put netError(gOperationID)
                 - WYSWIELI DIĘUY W UKIIE MESSAYE.
UpdateStatusLine("Displaying this month's book list...")
                 --wyświetl w polu statusu komunikat informujący o tym,
                 --że lista książek jest właśnie wyświetlana.
member("BookList").text=netTextResult()
                 --Umieść pobrany tekst w polu BookList.
startTimer   --Wyzeruj licznik czasu.
set gOperationID = -1
                 --Ustaw gOperationID na -1 tak, aby było wiadomo, że aktualnie
                 --żadna operacja sieciowa nie jest wykonywana.
end if
end if
 go to the frame
end
```
Jeśli nie ma żadnych błędów, funkcja netError zwraca wartość 0; w przeciwnym przypadku zwraca numer błędu. Umieszczenie numeru błędu w oknie Message jest przydatne podczas nauki Lingo, jednak w prawdziwej aplikacji powinieneś sprawdzić zwrócony numer i zareagować na dany błąd w odpowiedni sposób. Jeśli na przykład podano zły adres internetowy, możesz wyświetlić okno dialogowe umożliwiające użytkownikowi ponowne wprowadzenie poprawnego adresu. Listę możliwych błędów wykrywanych przez netError znajdziesz w podręczniku Lingo Dictionary. Jeśli Twój program generuje błąd, możesz go sprawdzić i określić przyczyny.

2. Zamknij okno Script i zapisz swój film.

# Więcej o filmach zapisanych w formacie Shockwave

Twój film Order.dir działa w ten sposób, że uruchamia przeglądarkę internetową i wyświetla w niej stronę FineDine.htm. Strona ta jest prawie taka sama, jak znajdująca się na CD poza jednym wyjątkiem. Na stronie FineDine.htm znajdującej się w Internecie logo na górze strony jest animowane. To logo w rzeczywistości jest filmem Directora.

Tym, co odróżnia film odtwarzany w przeglądarce internetowej od zwykłego filmu Directora, jest Shockwave, technologia firmy Macromedia zaprojektowana do tworzenia dynamicznych aplikacji multimedialnych w Internecie. Shockwave dla Directora składa się z dwóch komponentów. Po pierwsze, Shockwave dostarcza przeglądarkę filmów Directora dla Internet Explorera (w postaci modułu ActiveX) i Netscape Navigatora (w postaci wtyczki Netscape plug-in) zarówno pod system Windows, jak i MacOS. Dlatego też film Directora zapisany w formacie Shockwave nie musi być projektorem łączącym w sobie film i odtwarzacz tego filmu. Mając wtyczkę do odtwarzania filmów Directora zapisanych w formacie Shockwave, jedyną rzeczą jaką musisz zrobić jest osadzenie filmu Shockwave na stronie; resztą zajmie się przeglądarka.

Drugim komponentem Shockwave jest technologia kompresji drastycznie zmniejszająca wielość pliku z filmem, dzięki czemu znacznie szybciej są one pobierane przez Internet (lub intranet). Z powodu kompresji oraz faktu, że film nie zawiera w sobie odtwarzacza, jego rozmiary w porównaniu z projektorem są bardzo małe.

Poza krótszym czasem pobierania filmu kompresja ma jeszcze jedną zaletę: pliki filmów w formacie Shockwave nie mogą być powtórnie otwierane w Directorze, co oznacza, że wszelkie elementy wykorzystane w filmie są bezpieczne.

Dodatkowo, filmy Directora zapisane w formacie Shockwave mogą być przesyłane strumieniowo. Film może rozpocząć się prawie natychmiast, podczas gdy reszta jest dalej strumieniowo pobierana w tle. Przesyłanie strumieniowe znacznie skraca opóźnienia wynikające z czasu pobierania i z tego też względu filmy Shockwave mogą być wzbogacone ciekawymi animacjami, dźwiękami i innymi elementami.

Połączenie przesyłania strumieniowego i wysokiej kompresji sprawia, że filmy Shockwave równie dobrze nadają się do innych projektów, na przykład multimedialnych CD. Filmy Shockwave można uruchamiać nie tylko w przeglądarce internetowej, ale także w postaci projektorów.

W technologii Shockwave dla Directora najbardziej niezwykłe jest to, że film, który chcemy zapisać w takim formacie, wymaga bardzo niewielu zmian. Większość projektów, które utworzyłeś do tej pory (łącznie z filmem, który utworzyłeś w tym rozdziale), nadaje się do zapisania w formacie Shockwave bez jakichkolwiek zmian. Jeśli chcesz dowiedzieć się, jakie składniki nie są dostępne w filmach Shockwave, zajrzyj do *dokumentacji* Directora.

Gdy zapisujesz film w formacie Shockwave, Director tworzy jego kopię w postaci pliku Shockwave z rozszerzeniem .dcr.

# Spróbuj sam

Umieść całą aplikację Fine Dining w Sieci! Oto, co powinieneś zrobić:

- 1. Utwórz folder Shocker w swoim folderze projektów. W nowym folderze umieść kopię pliku Menu.dir z folderu \Lesson19\Complete oraz kopię pliku Order.dir z folderu \Lesson27\Complete.
- W Menu.dir otwórz skrypt znajdujący się w obsadzie na pozycji 50:

```
on mouseUp
go to movie "Order.dir"
end
```
Zmień ten skrypt tak, jak wyróżniono poniżej:

```
on mouseUp
 gotoNetMovie "Order.dcr"
end
```
 W filmie Order.dir otwórz skrypt z klatki 23 i zmień go tak, jak wyróżniono poniżej:

```
on exitFrame
 gotoNetMovie "Menu.dcr"
end
```
5. Zapisz film Menu.dir jako film Shockwave; w ten sposób powstanie film Menu.dcr. To samo zrób z filmem Order.dir; zapisz go jako Order.dcr. Przeciągnij plik Menu.dcr do okna przeglądarki.

W przeglądarce internetowej pojawiło się menu z aplikacji Fine Dining, dokładnie takie samo jak w zwykłym projektorze.

#### 6. Kliknij przycisk Order.

Polecenie gotoNetMovie działa podobnie jak go to movie, z tym, że nowy film jest otwierany w tym samym oknie przeglądarki, zastępując film, który go wywołał.

Możesz także poeksperymentować z innymi poleceniami Lingo, przeznaczonymi do filmów działających w Sieci. Spróbuj użyć polecenia preloadNetThing, które jest podobne do polecenia preload z rozdziału dwudziestego drugiego. Polecenie preloadNetThing **pobiera plik z** *Internetu* **do** *pamięci przeglądarki*, **dzięki czemu** możesz go później wyświetlić bez żadnych opóźnień.

Aby uzyskać więcej informacji na ten temat, zajrzyj do dokumentacji Directora 8, na przykład do podręcznika Lingo Dictionary.